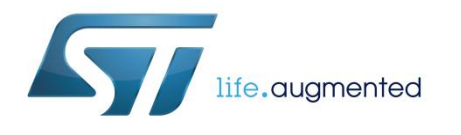

# **UM1980**

# Getting started with osxMotionCP real-time carry position library for X-CUBE-MEMS1 expansion for STM32Cube

## **Introduction**

This document describes how get started with the osxMotionCP software package.

The osxMotionCP real-time carry position algorithm is provided in static library format as an add-on software package for the X-CUBE-MEMS1 software expansion for STM32Cube. It is designed to run on the NUCLEO-F401RE STM32 Nucleo board equipped with the X-NUCLEO-IKS01A1 Motion MEMS and environmental sensor expansion board, or the X-NUCLEO-IKS01A1 plus the STEVAL-MKI160V1, LSM6DS3 adapter board for standard DIL24 sockets.

The osxMotionCP library is integrated in a software package with sample applications for the above platforms.

The software is based on STM32Cube technology. Information regarding STM32Cube is available on www.st.com at *<http://www.st.com/stm32cube>*

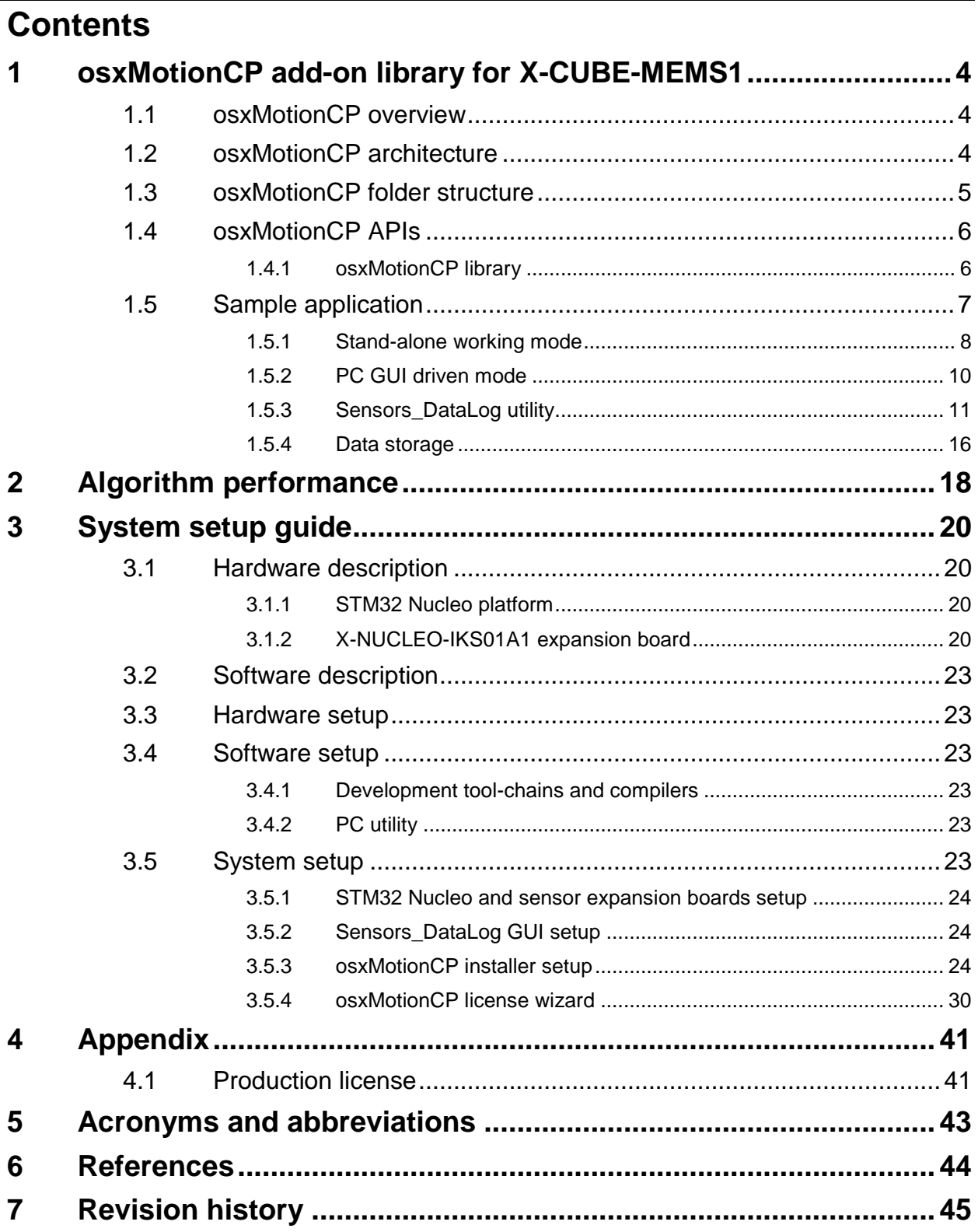

# **List of figures**

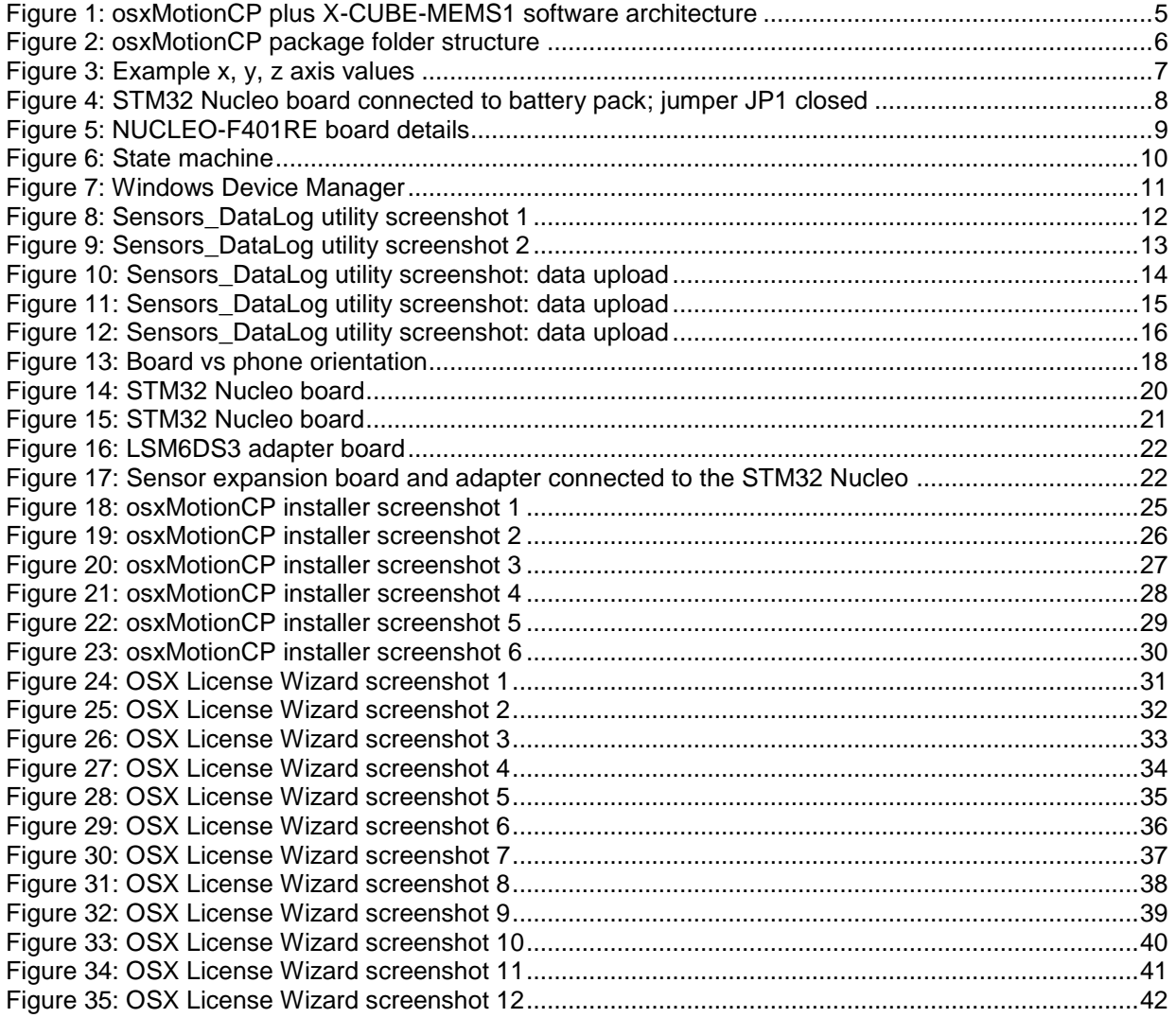

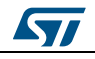

## <span id="page-3-0"></span>**1 osxMotionCP add-on library for X-CUBE-MEMS1**

## **1.1 osxMotionCP overview**

<span id="page-3-1"></span>The osxMotionCP is a middleware component for the X-CUBE-MEMS1 software that makes use of the 3D accelerometer sensor only.

The software runs on the STM32 microcontroller and includes drivers to recognize the available inertial sensors (currently LSM6DS0 or LSM6DS3).

The acronym CP stands for Carry Position, as this software recognizes and provides realtime information about how the user is carrying the board; i.e., the phone carry position:

- on desk;
- in hand;
- near head;
- shirt pocket;
- trouser pocket;
- arm swing;

all of which represent typical phone carry positions.

It is built on the STM32Cube software platform to facilitate portability across different STM32 microcontrollers.

The key package features include:

- complete middleware to build applications specifically for LSM6DS0 or LSM6DS3 motion sensor accelerometer sections;
- osxMotionCP carry position middleware (under open.MEMS license)
- easy portability across different MCU families, thanks to STM32Cube
- sample application to detect carry and optionally transmit sensor and detected data to a PC
- sample implementation available for the X-NUCLEO-IKS01A1 board (optionally with the LSM6DS3 adapter board) when connected to NUCLEO-F401RE.

The software comes with driver implementation examples, running on NUCLEO-F401RE mounted with the X-NUCLEO-IKS01A1 expansion.

## **1.2 osxMotionCP architecture**

<span id="page-3-2"></span>The following software layers are used by the application to access and use the sensor expansion board:

- **STM32Cube HAL layer**: the HAL driver layer provides a generic, multi-instance, simple set of APIs (application programming interfaces) to interact with the upper layers (application, libraries and stacks). It is composed of generic and extension APIs. It is directly built around a generic architecture and allows the layers that are built upon, such as middleware layers, to implement their functionalities avoiding dependencies on the specific hardware configuration for a given microcontroller unit (MCU). This structure improves library code reusability and guarantees easy portability to other devices.
- **Board support package (BSP) layer**: the software package needs to support all the available peripherals on the STM32 Nucleo board apart from the MCU. This software is included in the board support package (BSP). This is a limited set of APIs which provides a programming interface for certain board specific peripherals; e.g., the LED, user button, etc. This interface also helps in identifying the specific board version. If

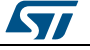

the sensor expansion board is used, it provides the programming interface for various inertial and environmental sensors. It provides support for initializing and reading sensor data.

The diagram below outlines the software architecture of the package:

<span id="page-4-1"></span>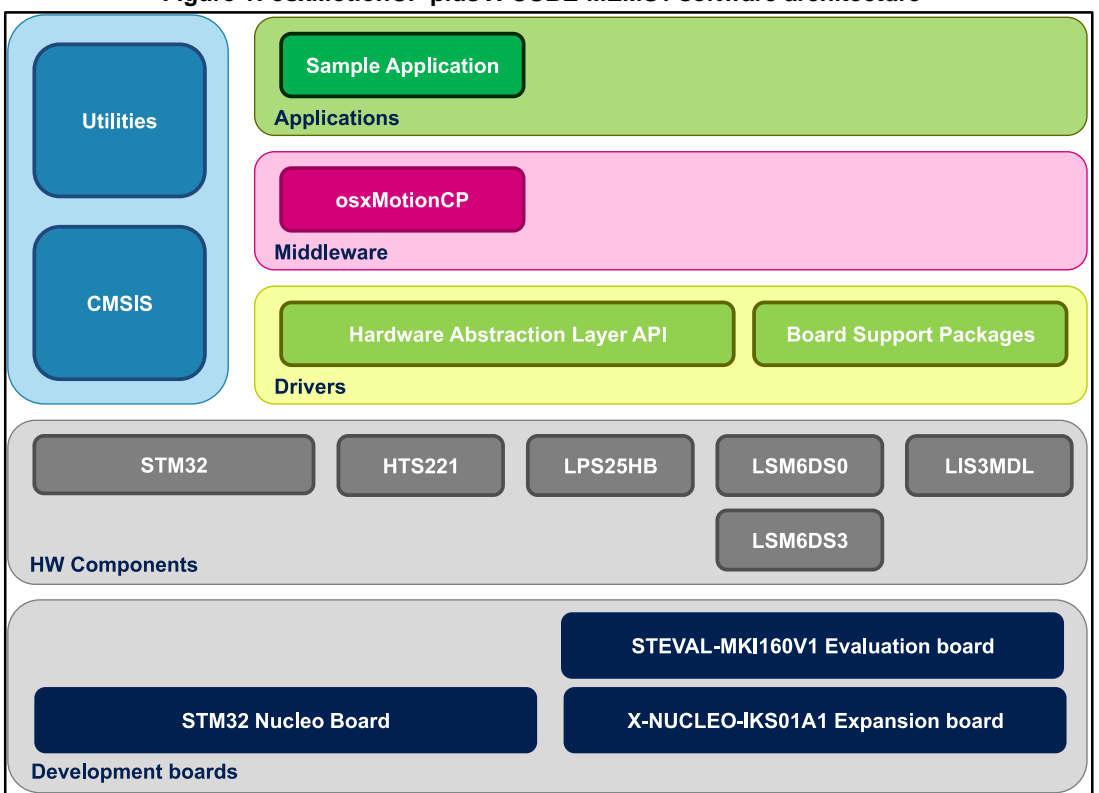

#### **Figure 1: osxMotionCP plus X-CUBE-MEMS1 software architecture**

## **1.3 osxMotionCP folder structure**

<span id="page-4-0"></span>The following folders are included in the package:

- **Documentation**: this folder contains a compiled HTML file generated from the source code and documenting in detail the software components and APIs (doxygen).
- **Middlewares**: this folder contains the osxMotionCP static library binary code, the library header file, documentation, license information plus header file for node-locked license validation.
- **Projects**: this folder contains a sample application used to access sensors and carry position data, provided for the NUCLEO-F401RE platform according to three IDE (Integrated Development Environments) proprietary formats (IAR Embedded Workbench for ARM, µVision (MDK-ARM) toolchain, System Workbench for STM32).

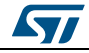

<span id="page-5-2"></span>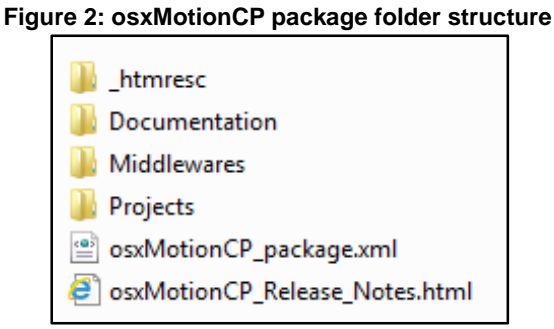

## **1.4 osxMotionCP APIs**

<span id="page-5-0"></span>Detailed technical information fully describing the functions and parameters of the osxMotionCP APIs can be found in the osxMotionCP\_Package.chm compiled HTML file located in the Documentation folder of the software package.

The osxMotionCP is provided as a node-locked library which allows derivative firmware images to run on a specific STM32 Nucleo device only. Licensing activation codes must be requested from ST and included in the project (and become part of the build process) prior to attempting its usage. The resulting firmware binary image will therefore be node-locked.

For complete information about the open.MEMS license agreement, please refer to the license file located in the Middlewares/ST/STM32\_OSX\_MotionCP\_Library folder.

## **1.4.1 osxMotionCP library**

<span id="page-5-1"></span>The osxMotionCP is a real time carry position software solution. The algorithm only manages the data acquired from the accelerometer, at the low sampling frequency of 50 Hz to reduce host platform power consumption.

The exposed APIs of the osxMotionCP library are listed below:

- uint8 t osx MotionCP GetLibVersion(char \*version); retrieves the revision of the included core engine;
- uint8 t osx MotionCP Initialize (void);
	- performs osxMotionCP initialization and setup of the internal mechanism used for node-locking (See *[Section 3.5.3: "osxMotionCP installer setup"](#page-23-2)*). The output for correct or incorrect initialization is 1 or 0 respectively (e.g., 0 is returned for license errors);
- void osx\_MotionCP\_SetOrientation\_Acc const char \*acc\_orientation);
	- this function is used to set the accelerometer data orientation; library configuration is usually performed immediately after the osx MotionCP Initialize function call. The required input is a pointer to a string of three characters indicating the

direction of each of the positive orientations of the reference frame used for accelerometer data output, in the sequence x, y, z. Valid values are: n (north) or s (south), w (west) or e (east), u (up) or d (down).

As shown in the figure below, the X-NUCLEO-IKS01A1 accelerometer sensor has an ENU orientation (x - East, y - North, z - Up), so the string is: "enu", while the accelerometer sensor in STEVAL-MKI160V1 is NWU (x-North, y-West, z-Up): "nwu".

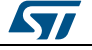

<span id="page-6-1"></span>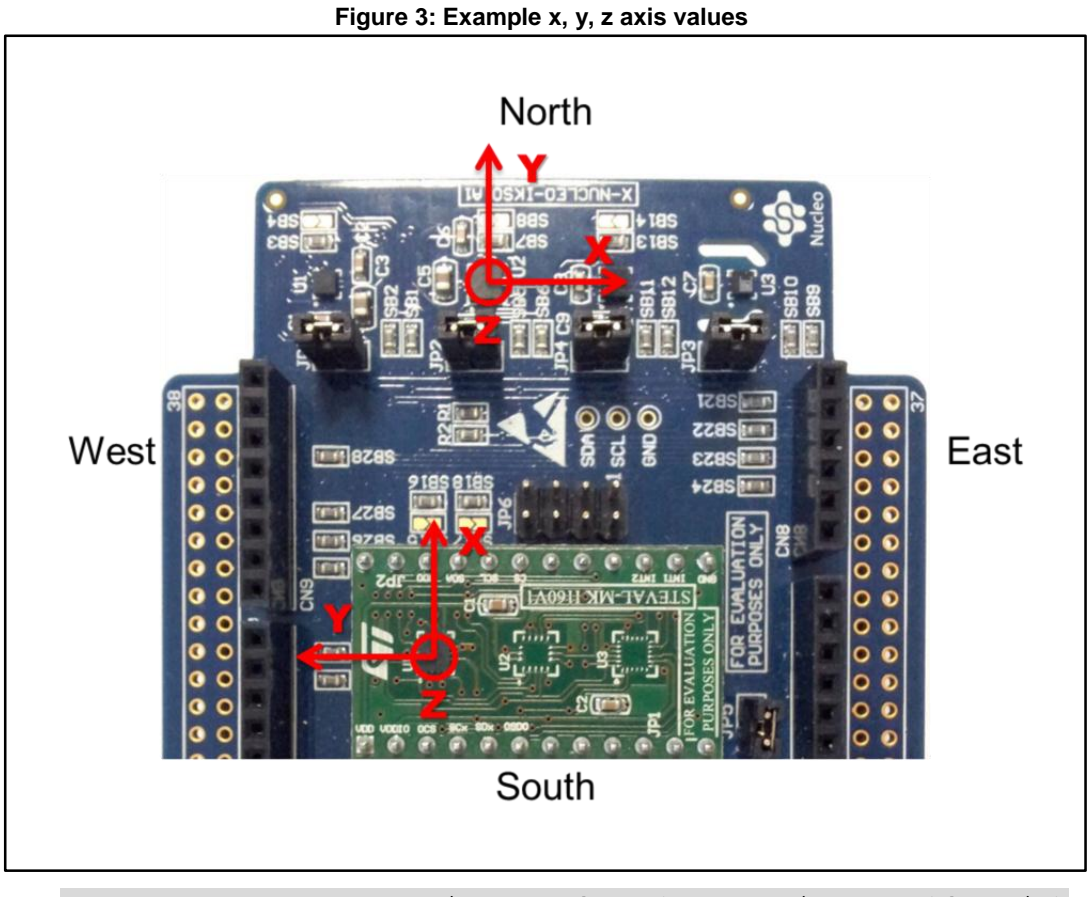

osx MCP output t osx MotionCP Update (osx MCP input t \*data in); The required input is a pointer to a structure containing the three axis accelerometer data expressed in [g]; the output is  $\cos x$  MCP output t, indicating the carry position code and is an enum.

## **1.5 Sample application**

<span id="page-6-0"></span>The osxMotionCP middleware can be easily manipulated to build user applications; an application example is provided in the *Projects* folder.

It is designed to run on a NUCLEO-F401RE board connected to an X-NUCLEO-IKS01A1 board (based on LSM6DS0), or a NUCLEO-F401RE board connected to an X-NUCLEO-IKS01A1 plus a STEVAL-MKI160V1 board (based on LSM6DS3).

The algorithm recognizes the position in which the board is carried; recognized positions are the typical phone carrying positions like on desk, in hand, near head, shirt pocket, trousers pocket and arm swinging.

The detected positions are stored in the board for offline analysis or may be displayed in real time through a GUI. In the former case, the application runs in stand-alone mode, while in the latter, it runs in PC GUI driven mode.

#### **Stand-alone mode**

In stand-alone mode, the STM32 Nucleo board may be supplied by a portable battery pack to make the user experience more comfortable, portable and free of any PC connections. See *[Section 1.5.1: "Stand-alone working mode"](#page-7-0)* for more details.

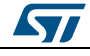

### **PC GUI driven mode**

In this mode, a USB cable connection is required to transfer stored data from the MCU to a PC, or to monitor real time data in case of PC\_GUI Driven Mode. Once connected, launch the dedicated *Sensors\_DataLog* GUI and connect it to the STM32 Nucleo board; for more details, refer to [Section 1.5.3: "PC GUI driven mode".](#page-9-0)

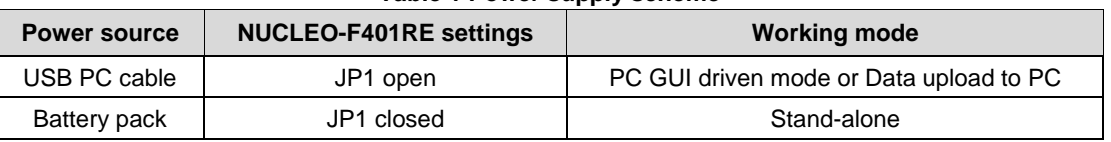

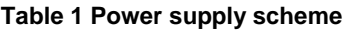

## **1.5.1 Stand-alone working mode**

<span id="page-7-1"></span><span id="page-7-0"></span>In stand-alone mode, the user can power the board by means of an external battery pack, ensuring that jumper JP1 is fitted.

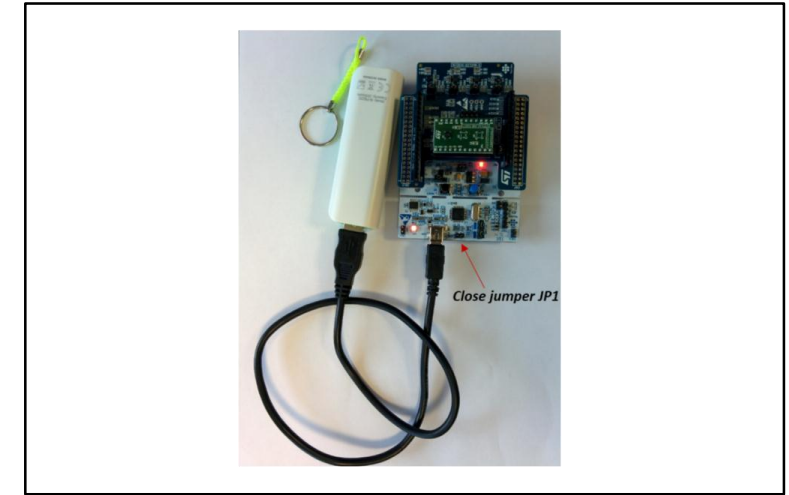

**Figure 4: STM32 Nucleo board connected to battery pack; jumper JP1 closed**

Once the board position has been recognized, the relative data code and associated time tag are logged in the MCU memory. The last recognized carry position information can be read from the flashing sequence of the on-board LED. Moreover, the entire acquisition may be transferred to a PC with a specific GUI for subsequent offline analysis.

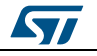

**UM1980 osxMotionCP** add-on library for X-CUBE-MEMS1

**Figure 5: NUCLEO-F401RE board details**

<span id="page-8-0"></span>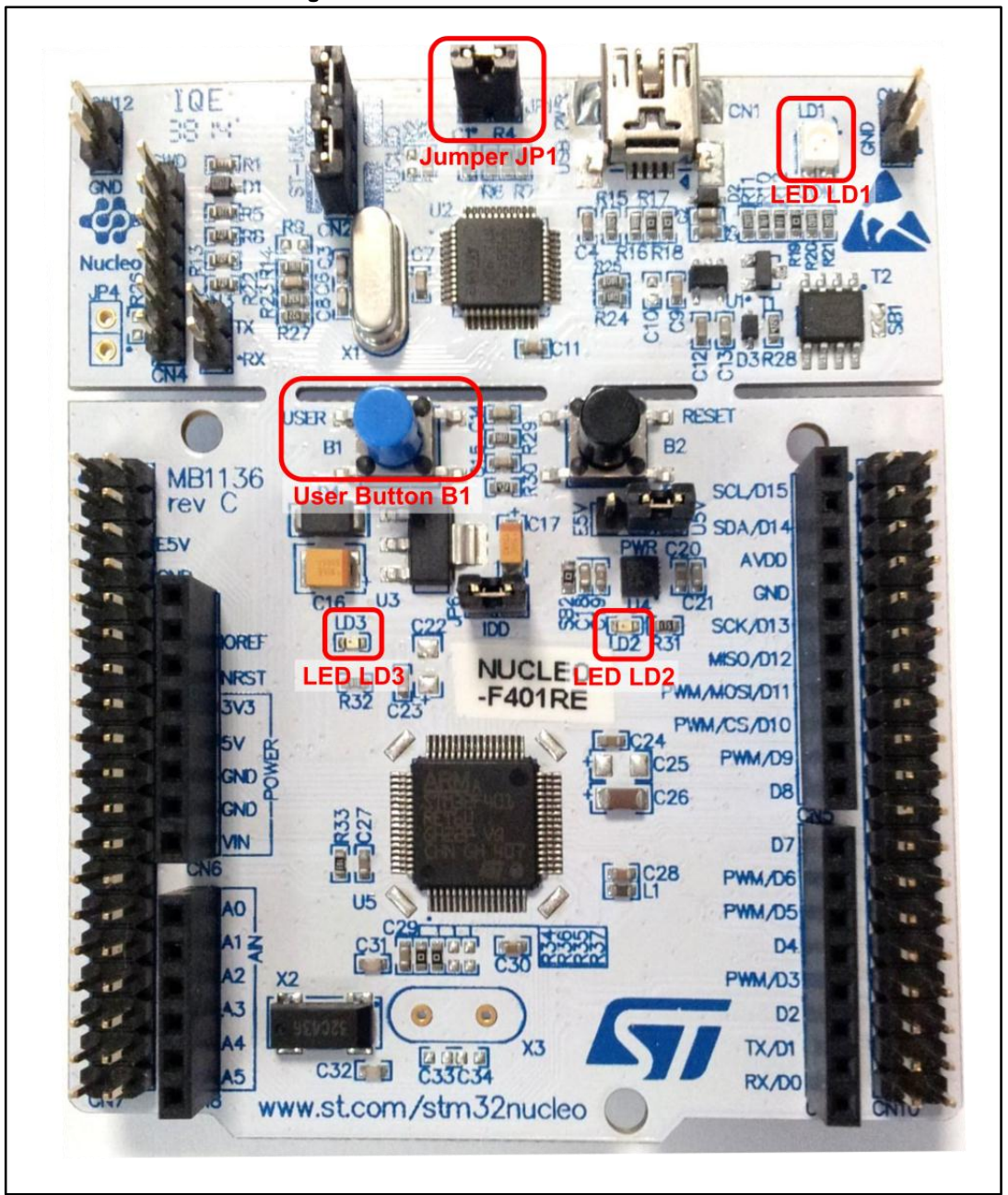

The above figure shows the user button B1 and the three LEDs of the NUCLEO-F401RE board. Once the board is powered, LED LD3 (PWR) turns ON and the tricolor LED LD1 (COM) begins blinking slowly due to the missing USB enumeration (refer to user manual UM1724 *STM32 Nucleo boards* for further details).

When user button B1 is first pressed and LED LD2 (USER) is OFF, the system starts acquiring data from the accelerometer sensor and detects the current carry position of the board; during this acquisition mode, rapid LED LD2 blinking indicates that the algorithm is running.

Pressing button B1 a second time stops the algorithm (and the relative data storage session) and the LED LD2 displays the carry position code according to a sequence of flashes described in *[Table 2: "LED LD2 carry position codes"](#page-9-2)*.

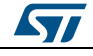

By pressing the button B1 a third time, the system goes in standby mode; i.e., the algorithm is not running and LED LD2 is off.

Pressing the button again initiates the algorithm and data storage once more (see *[Figure 6:](#page-9-1)  ["State machine"](#page-9-1)*).

<span id="page-9-2"></span>If the LED LD2 is ON after powering the board, this represents a warning message indicating that the flash memory is full or almost full (see *[Section 1.5.4: "Data storage"](#page-15-0)*) or the library has an incorrect embedded license number.

| <b>Carry position</b> | LED LD2 blinking sequence (5 s interval) |
|-----------------------|------------------------------------------|
| Unknown position      |                                          |
| On desk               |                                          |
| In hand               | 2                                        |
| Near head             | 3                                        |
| Shirt pocket          | 4                                        |
| Trouser pocket        | 5                                        |
| In arm swing          | 6                                        |

**Table 2 LED LD2 carry position codes**

<span id="page-9-1"></span>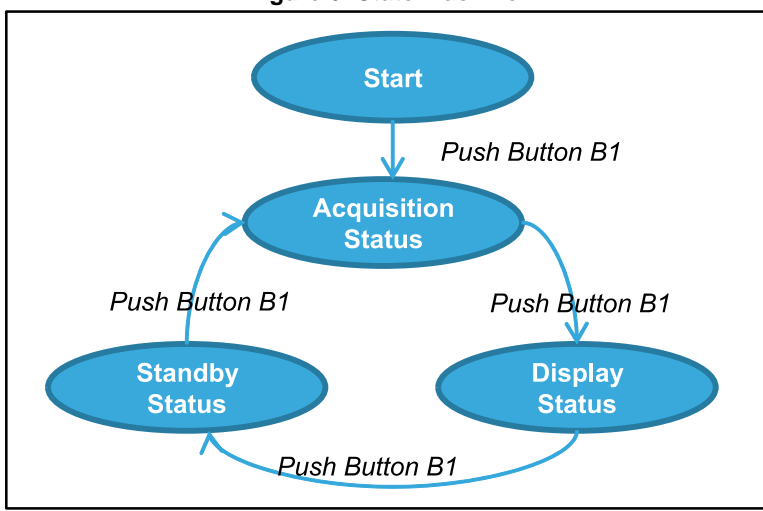

#### **Figure 6: State machine**

## **1.5.2 PC GUI driven mode**

<span id="page-9-0"></span>In PC GUI driven mode, the board is powered through a PC USB connection. This operating mode allows the user to display real-time board position, sensor data and time information with a dedicated GUI.

Once the board is powered, launch Sensors\_DataLog.exe as described in *[Section](#page-10-0)  [1.5.3: "Sensors\\_DataLog utility"](#page-10-0)*.

Pressing the Start button on the GUI, the carry position algorithm runs and the carried board position and sensor data is displayed on the GUI. In this mode, the data is not stored in MCU memory flash. More details regarding the GUI are provided in the following section.

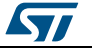

## **1.5.3 Sensors\_DataLog utility**

<span id="page-10-0"></span>The osxMotionCP software package for STM32Cube uses the Windows Sensors\_DataLog utility of the STM32CubeExpansion\_MEMS1 package in the ROOT\_DIR\Utilities\PC\_software folder.

Before using it, ensure that the necessary drivers are installed and the expansion board and the STM32 Nucleo board is connected to the PC.

Please follow these steps:

 **1.** Connect the STM32 Nucleo board to the PC with a USB cable (jumper JP1 not fitted); find the ST COM port in Windows Device Manager (COM4 in the figure below)

<span id="page-10-1"></span>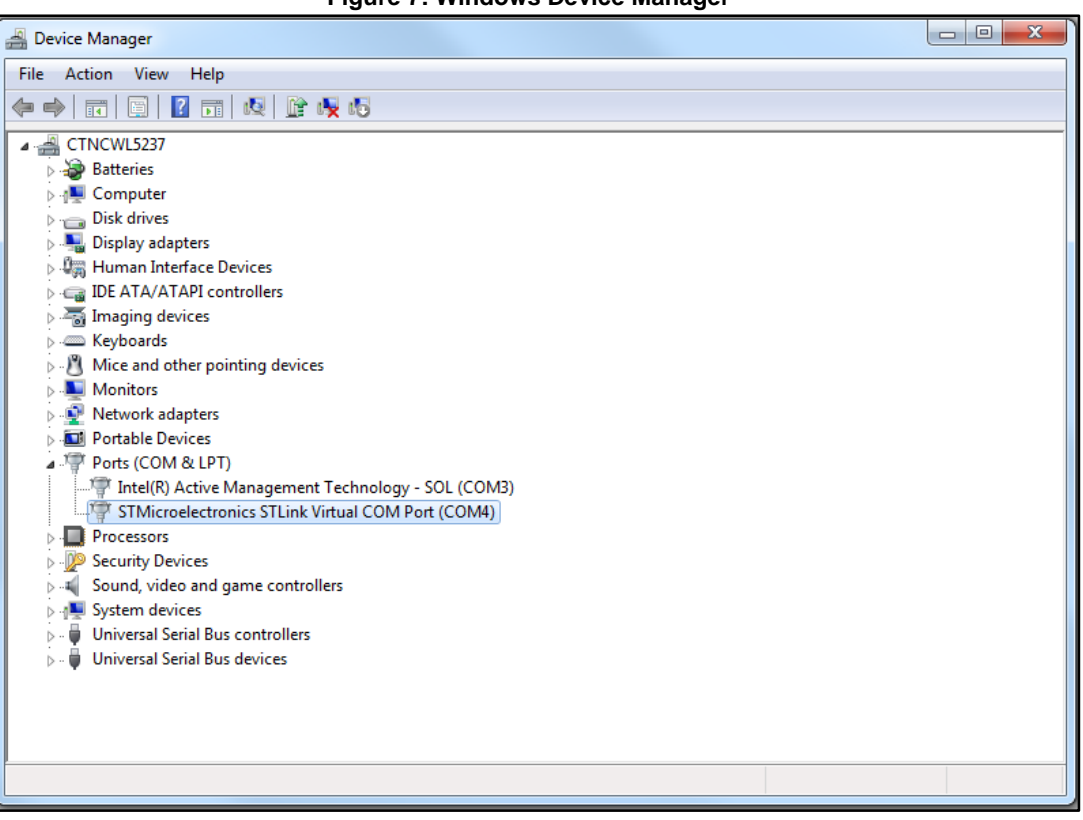

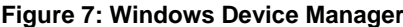

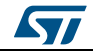

### **osxMotionCP** add-on library for X-CUBE-MEMS1 **1999 UM1980**

**2.** Launch Sensors\_DataLog.exe and check that the COM Device number is correct.

<span id="page-11-0"></span>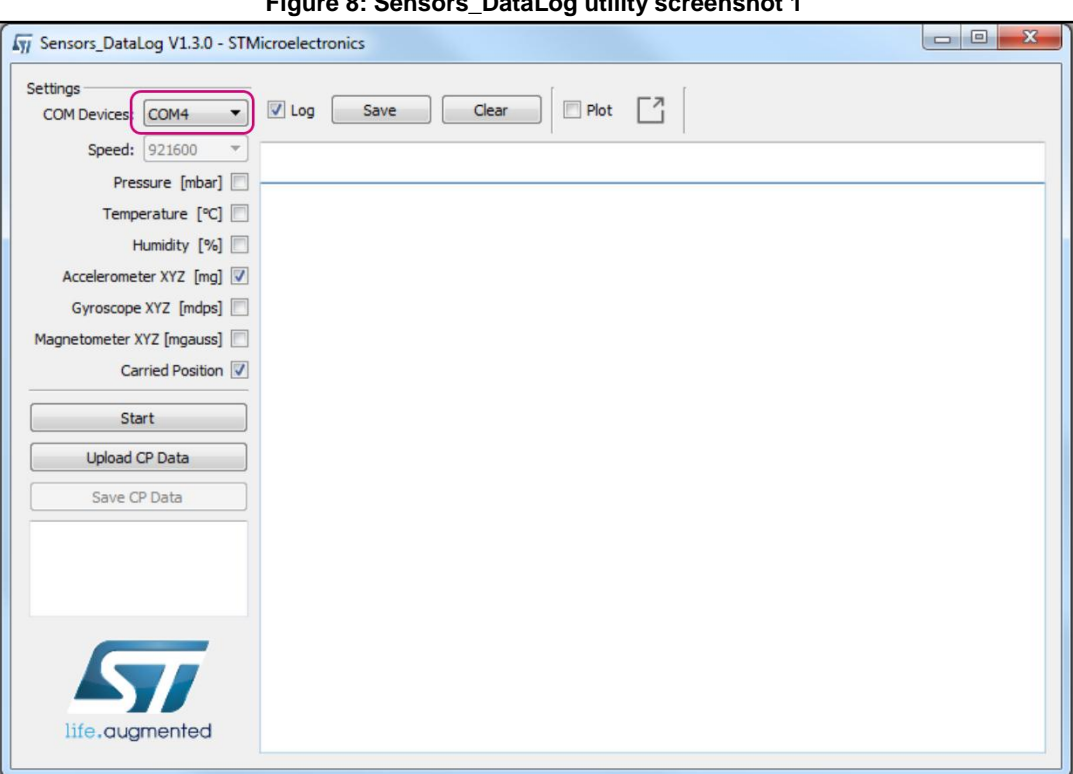

**Figure 8: Sensors\_DataLog utility screenshot 1**

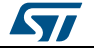

### **UM1980 osxMotionCP** add-on library for X-CUBE-MEMS1

 **3.** At this point, you need to choose from the two possible operating modes shown below:

<span id="page-12-0"></span>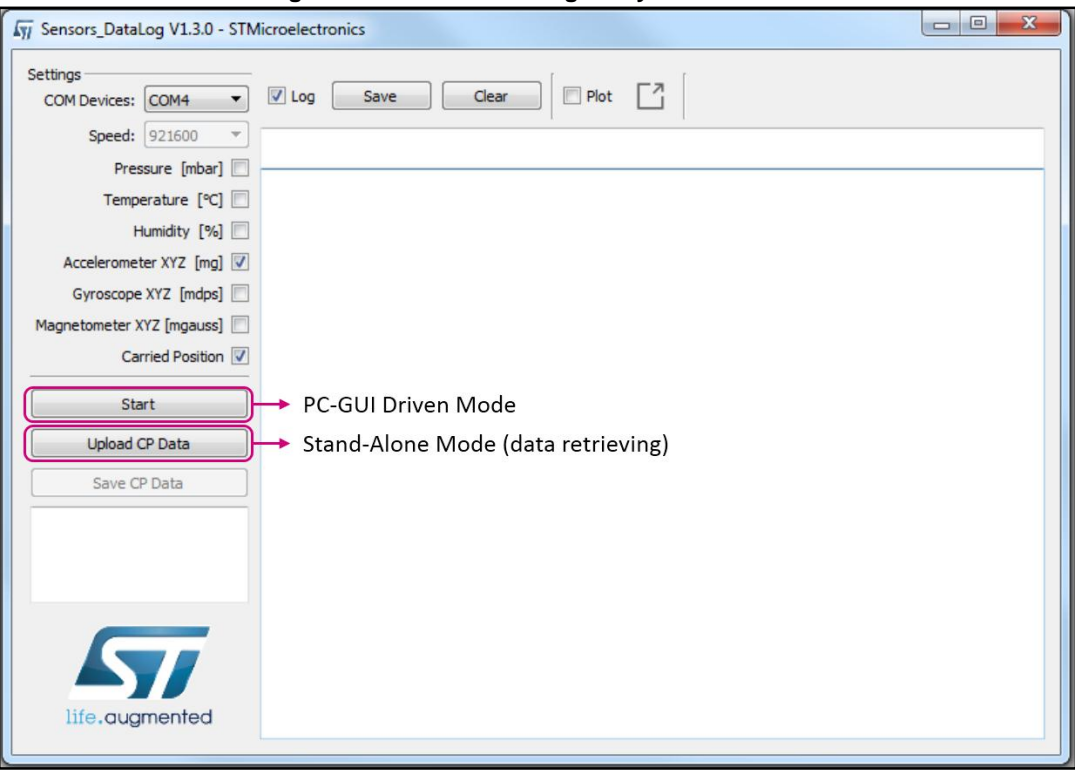

**Figure 9: Sensors\_DataLog utility screenshot 2**

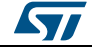

- **4a.** If the board is stand-alone mode and user wants to retrieve stored data, press *Upload CP Data* to upload the stored carried position data to the PC GUI. This operation automatically deletes acquired data from microcontroller. The figure below shows how the data is arranged in *Time*, *Carry Position Code* and *Description* columns. Carry positions with a duration of less than 20 seconds are not memorized. A closer look at our example reveals that the user took the board from the desk, held it in his or her hand for approx. 40 s, and then put on the desk again.
- **5a.** Press the *Save CP Data* button in the figure below to save the uploaded data in a .tsv file located in a new folder called *SensorsDataLog*. The acquired data may be exported and plotted in an Excel file.

<span id="page-13-0"></span>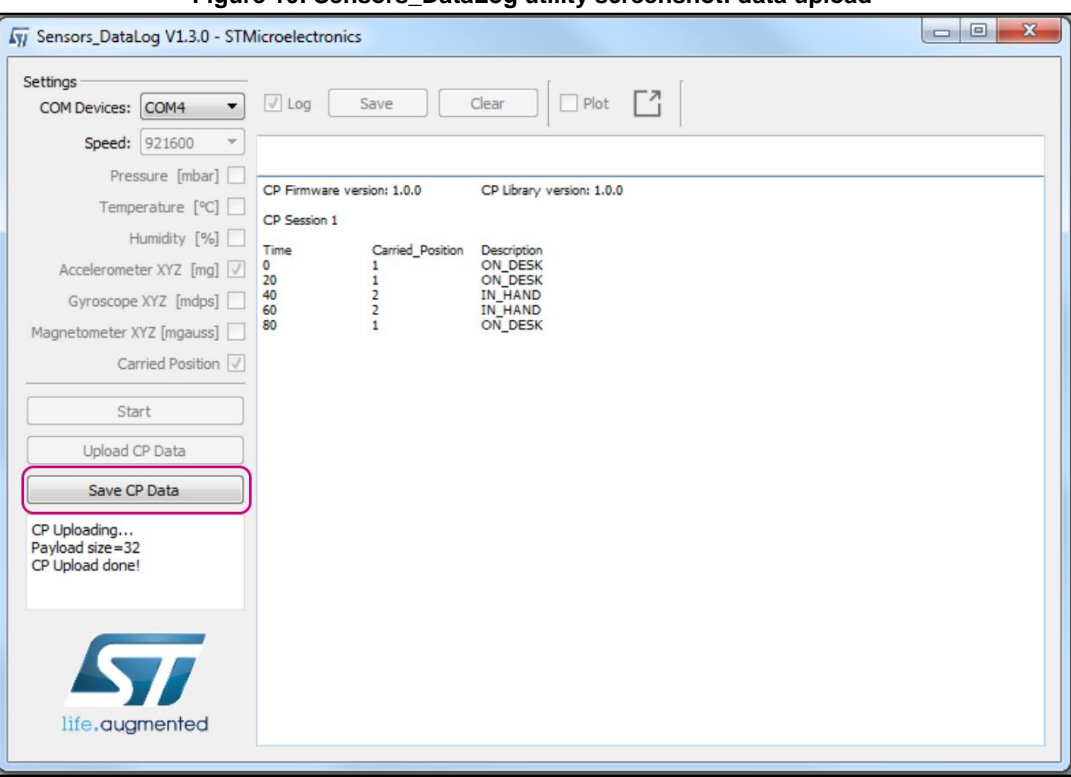

#### **Figure 10: Sensors\_DataLog utility screenshot: data upload**

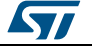

#### **OR**

 **4b.** If in PC-GUI driven mode, select between the various sensors (pressure, temperature, humidity, accelerometer, gyroscope, magnetometer) available on the expansion board (please note that accelerometer has to be selected to make Carried Position check box available), and press the "Start" button to commence the acquisition and position computation session. Sensor data and Carried Position information will be shown as in the figure below.

<span id="page-14-0"></span>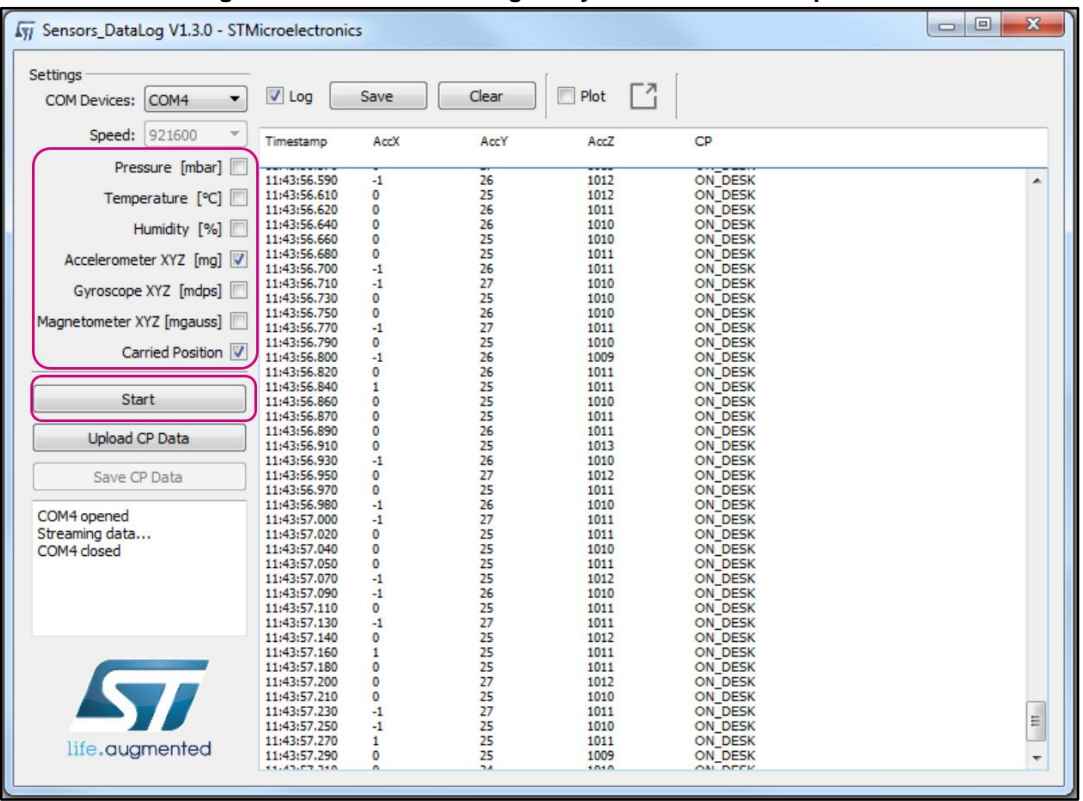

#### **Figure 11: Sensors\_DataLog utility screenshot: data upload**

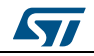

 **5b.** Once acquisition has stopped, the user can save the log in a file in the "SensorsDataLog" folder with the "Save" button, or clear it with the "Clear" button, as shown below.

<span id="page-15-1"></span>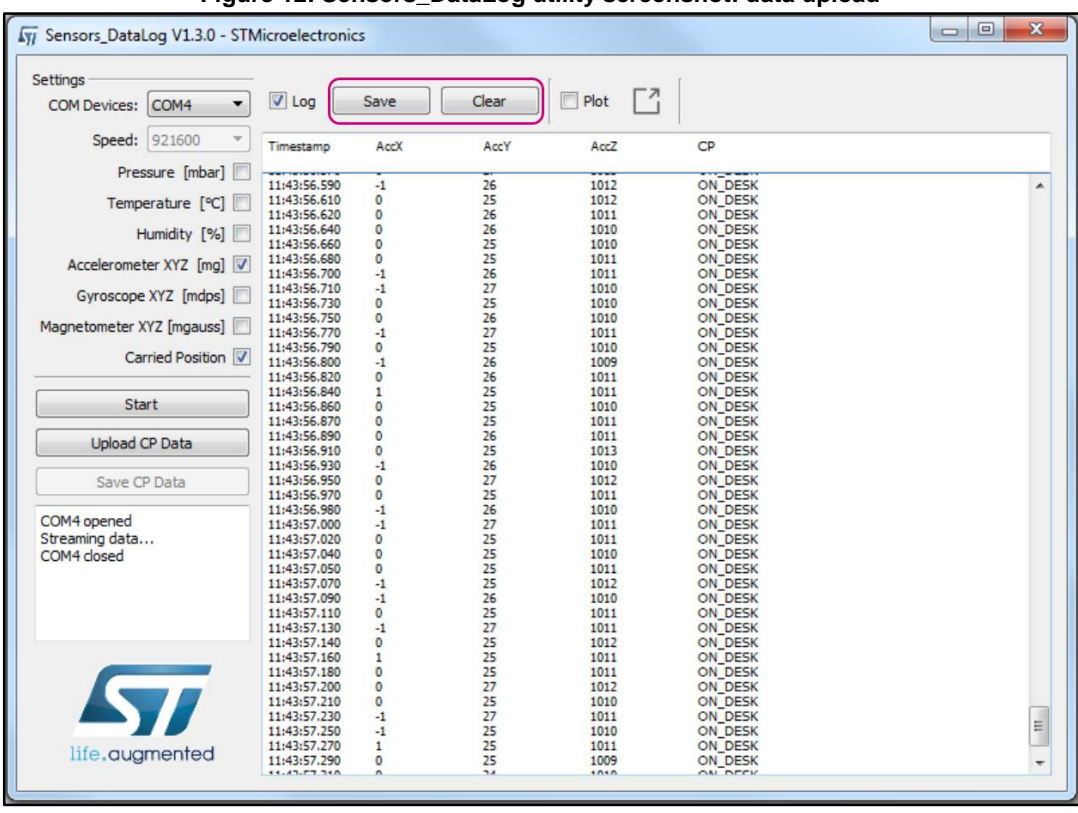

**Figure 12: Sensors\_DataLog utility screenshot: data upload**

## **1.5.4 Data storage**

<span id="page-15-0"></span>The application example, when running in standalone mode, allows the user to detect the board position and store it in MCU flash memory. Data is automatically saved every 5 minutes to avoid excessive data loss in case of an unforeseen power fault. Data is also immediately stored when the user stops acquisition by pressing button B1.

When stored data is retrieved via the GUI (see *[Section 1.5.3: "Sensors\\_DataLog utility"](#page-10-0)*), the MCU flash sector dedicated to this purpose is cleared.

LED LD2 should be OFF at power-on, unless:

- the flash memory is full or almost full
- the license number is incorrect

In the first case, the user can continue using the board for normal carry position recognition and data storage (if enough space is available) as described in *[Section 1.5.1: "Stand-alone](#page-7-0)  [working mode"](#page-7-0)*, by pushing the user button (LED switches off in 5 seconds). Data continues to be stored until the reserved sector is full, at which time the algorithm keeps running, but data is no longer stored.

The flash sector dedicated to data storage is 128 KB, allowing memorization of more than 16,000 data sets, this equates to:

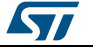

- a minimum of 91 hours (carry position changes and a new buffer is stored every 20 seconds)
- a maximum of 1365 hours (carry position never changes and data is automatically stored every 5 minutes).

If LED LD2 switches ON at reset, no more than 1400 Bytes are free; i.e., from one hour recording time if data is stored every 20 seconds to 15 hours if data is automatically saved every five minutes.

If a large amount of data needs to be stored and no PC is available for data download and flash memory clean up, the MCU memory can be erased when LED LD2 is ON by holding the user push button down for at least 5 seconds. LED LD2 switches OFF and then starts blinking to indicate that acquisition mode has been activated and the carry position data stored in the MCU has been erased.

If, notwithstanding the above operation, LED LD2 does not switch OFF, it means that the license number is wrong. In this case no action is allowed and the user must program the STM32 Nucleo board with the correct license number (see *[Section 3.5.4: "osxMotionCP](#page-29-0)  [license wizard"](#page-29-0)*for details on how to obtain a license).

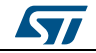

# **2 Algorithm performance**

<span id="page-17-0"></span>The carry position (CP) algorithm only uses data from the accelerometer and runs at a low frequency (50 Hz) to reduce power consumption.

The detected position is a typical phone carry position as the algorithm is sensitive to orientation in particular for in hand and near head positions. Some other carry positions, like arm swing, trouser pocket are only detected when the person is walking.

When replicating phone activity with the NUCLEO-F401RE board, ensure the USB connector is oriented downwards, as it would be on an ordinary phone, see the figure below.

<span id="page-17-1"></span>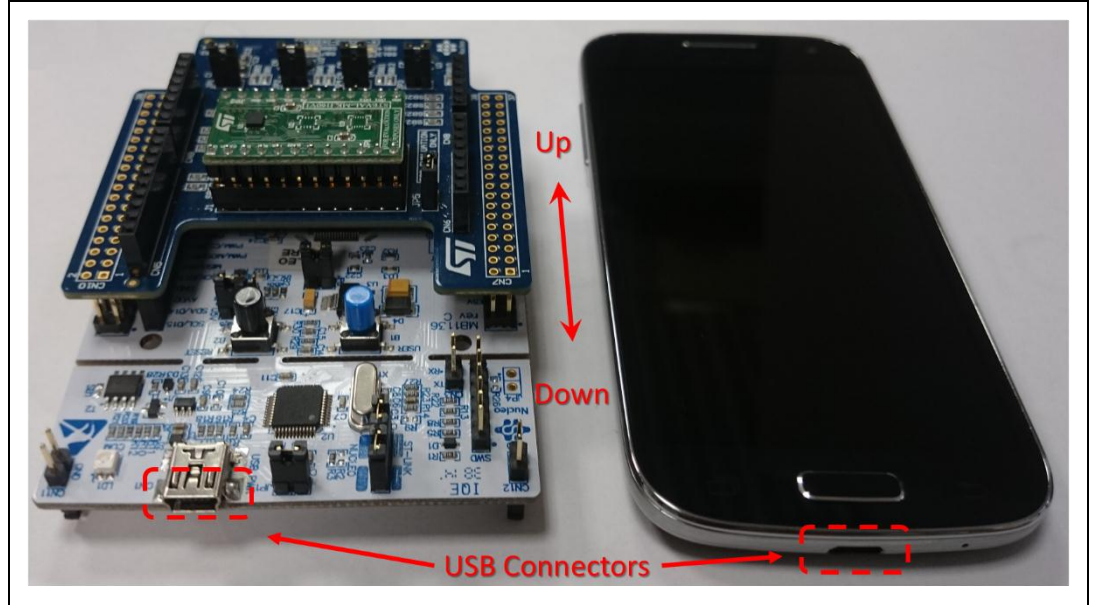

#### **Figure 13: Board vs phone orientation**

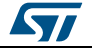

The table below shows the performance of the CP algorithm in terms of recognition accuracy.

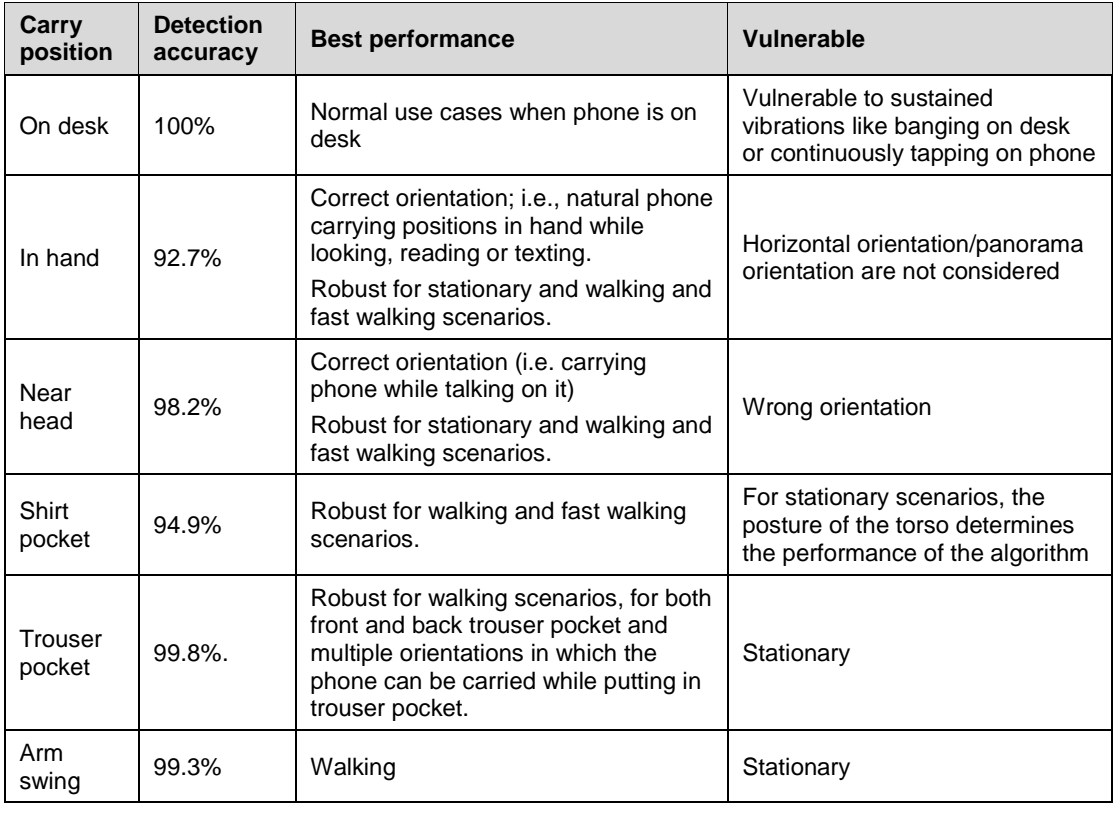

#### **Table 3 Algorithm performance**

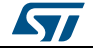

## <span id="page-19-0"></span>**3 System setup guide**

## **3.1 Hardware description**

<span id="page-19-1"></span>This section describes the hardware components required to develop a sensor-based application.

## **3.1.1 STM32 Nucleo platform**

<span id="page-19-2"></span>The STM32 Nucleo boards represent an affordable and flexible solution for users to implement new ideas and build prototypes with any STM32 microcontroller lines. Arduino™ connectivity support and ST Morpho headers make it easy to expand the functionality of the STM32 Nucleo open development platform with a wide range of specialized expansion boards.

The STM32 Nucleo board does not require any separate probes as it integrates the ST-LINK/V2-1 debugger/programmer, and it is bundled with the STM32 comprehensive software HAL library together with various packaged software examples.

Information about the STM32 Nucleo boards is available on www.st.com at: *<http://www.st.com/stm32nucleo>*

<span id="page-19-4"></span>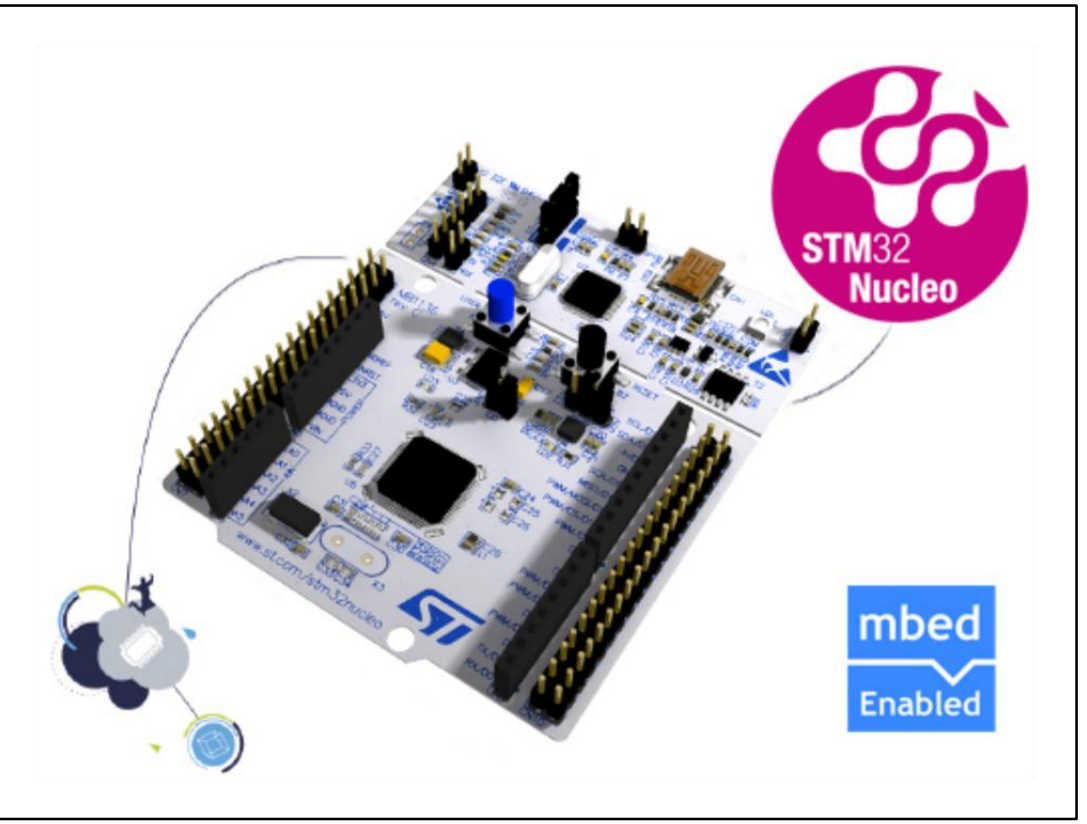

#### **Figure 14: STM32 Nucleo board**

## **3.1.2 X-NUCLEO-IKS01A1 expansion board**

<span id="page-19-3"></span>The X-NUCLEO-IKS01A1 figured below is a sensor expansion board for use with the STM32 Nucleo system. It is also compatible with the Arduino UNO R3 connector layout, and is designed around the STMicroelectronics humidity (HTS221), pressure (LPS25HB)

20/46 DocID028621 Rev 1

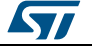

**UM1980 System** setup guide

and motion sensors (LIS3MDL and LSM6DS0). The X-NUCLEO-IKS01A1 interfaces with the STM32 MCU via an I²C pin, and the user can change the default I²C address and the device IRQ by changing one resistor on the evaluation board.

<span id="page-20-0"></span>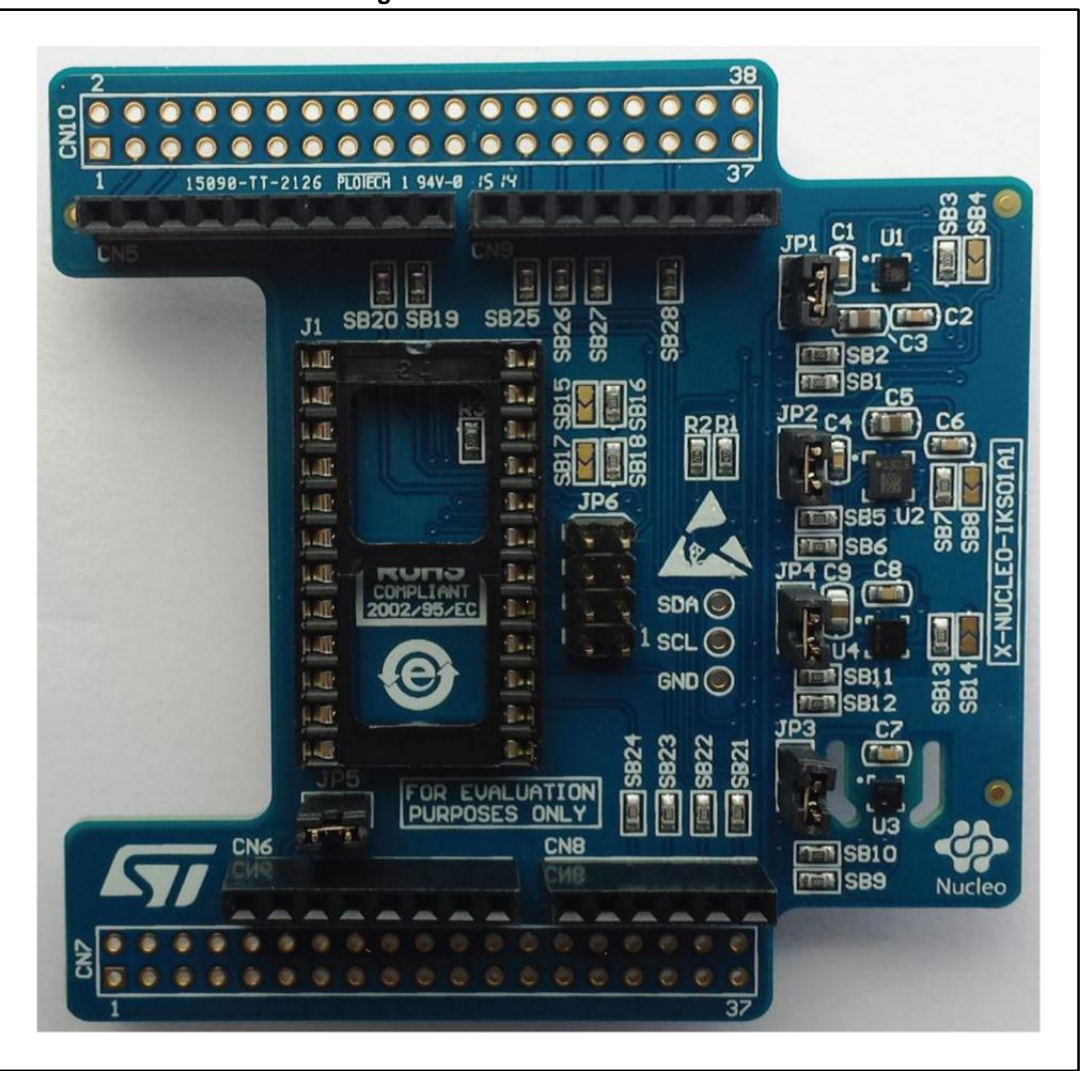

**Figure 15: STM32 Nucleo board**

Information about the X-NUCLEO-IKS01A1 expansion board is available on www.st.com at: *<http://www.st.com/x-nucleo>*.

The LSM6DS3 adapter board in the figure below can be plugged on top of the X-NUCLEO-IKS01A1 expansion board, as shown in *[Figure 17: "Sensor expansion board and adapter](#page-21-1)  [connected to the STM32 Nucleo"](#page-21-1)*.

**ST** 

#### **Figure 16: LSM6DS3 adapter board**

<span id="page-21-0"></span>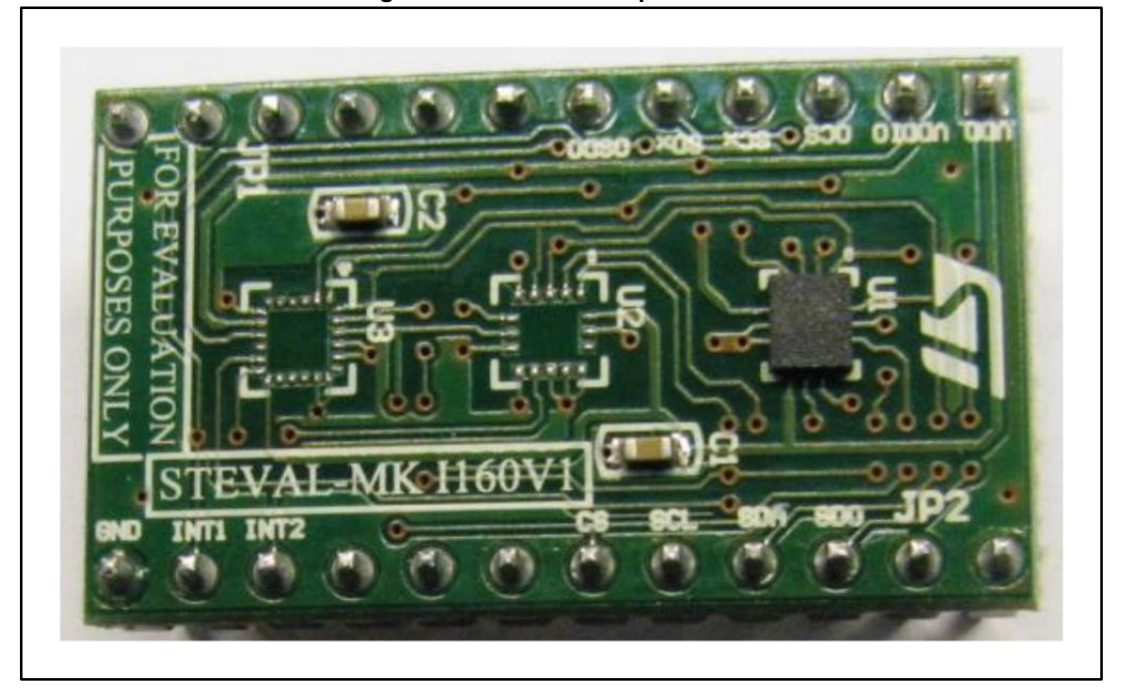

**Figure 17: Sensor expansion board and adapter connected to the STM32 Nucleo**

<span id="page-21-1"></span>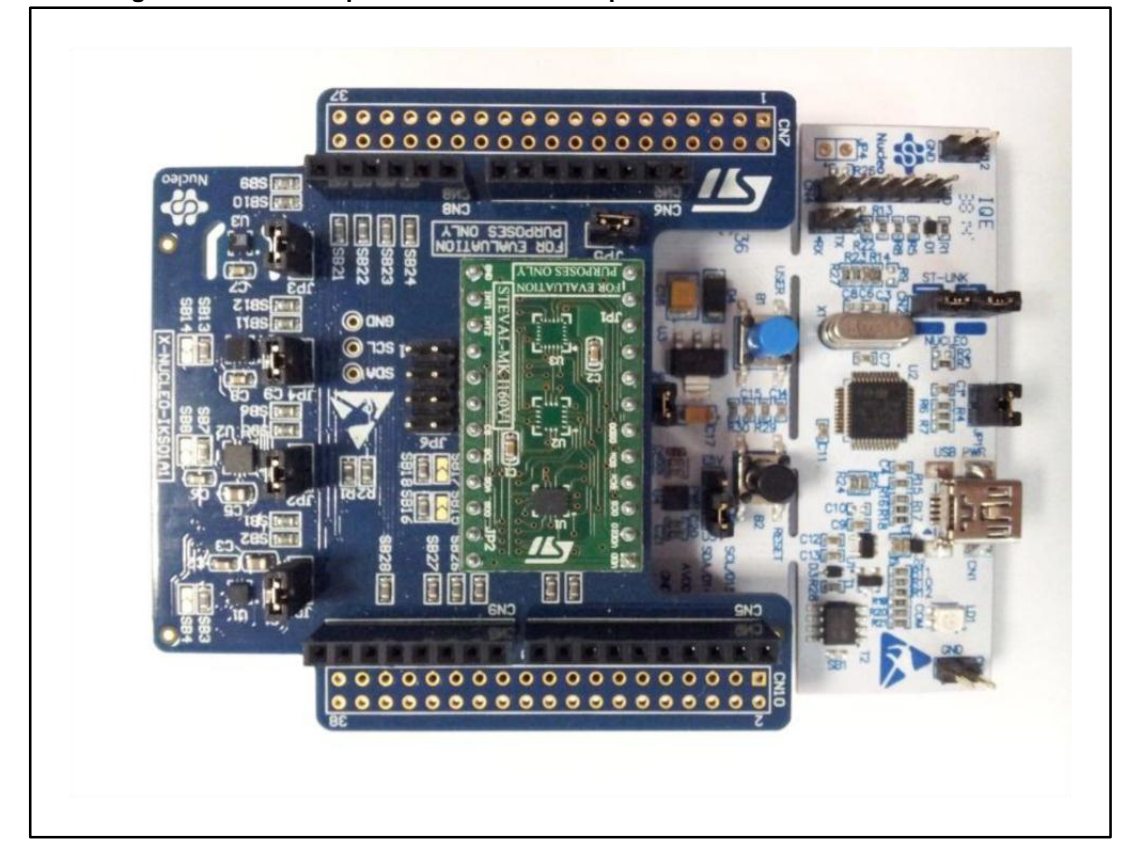

22/46 DocID028621 Rev 1

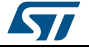

## **3.2 Software description**

<span id="page-22-0"></span>The following software components are required to set up a suitable development environment for creating applications using the osxMotionCP library for the STM32 Nucleo, equipped with the sensor expansion board:

- X-CUBE-MEMS1: an expansion for STM32Cube dedicated to sensor application development. The X-CUBE-MEMS1 firmware and related documentation is available on st.com.
- osxMotionCP: an add-on software package for X-CUBE-MEMS1 that provides carry position APIs. The osxMotionCP firmware and relative documentation is available on st.com.
- Development tool-chain and compiler: The STM32Cube expansion software supports the following three IDEs:
	- IAR Embedded Workbench for ARM® (EWARM) toolchain + ST-LINK
	- µVision(MDK-ARM) toolchain + ST-LINK
	- System Workbench for STM32

## **3.3 Hardware setup**

<span id="page-22-1"></span>The following hardware components are required:

- One STM32 Nucleo development platform (order code: NUCLEO-F401RE)
- One sensor expansion board (order code: X-NUCLEO-IKS01A1) optionally mounted with the LSM6DS3 adapter board (order code: STEVAL-MKI160V1)
- One USB type A to Mini-B USB cable to connect the STM32 Nucleo to the PC
- <span id="page-22-2"></span>One battery pack to run the application example

## **3.4 Software setup**

This section lists the minimum requirements for the developer to set up the SDK, run the sample testing scenario based on the GUI utility and customize applications.

## **3.4.1 Development tool-chains and compilers**

<span id="page-22-3"></span>Please select one of the integrated development environments supported by the STM32Cube expansion software, and read the system requirements and setup information provided by the selected IDE provider.

## **3.4.2 PC utility**

<span id="page-22-4"></span>The Sensors DataLog utility for PC has following minimum requirements:

- PC with Intel or AMD processor running one of the following Microsoft operating systems:
- Windows XP SP3
- Windows Vista
- Windows 7
- At least 128 MBs of RAM
- 2 X USB ports
- <span id="page-22-5"></span>40 MB of hard disk space

## **3.5 System setup**

This section describes how to set up different hardware components before writing and executing an application on the STM32 Nucleo board with the sensor expansion board.

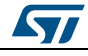

DocID028621 Rev 1 23/46

### **3.5.1 STM32 Nucleo and sensor expansion boards setup**

<span id="page-23-0"></span>The STM32 Nucleo board includes the ST-LINK/V2-1 debugger/programmer. The developer can download the relevant version of the ST-LINK/V2-1 USB driver by accessing the STSW-LINK008 or STSW-LINK009 on www.st.com (according to which MS Windows OS is used).

The sensor expansion board X-NUCLEO-IKS01A1 can be easily connected to the STM32 Nucleo motherboard through the Arduino UNO R3 extension connector (see *[Figure 17:](#page-21-1)  ["Sensor expansion board and adapter connected to the STM32 Nucleo"](#page-21-1)*). The LSM6DS3 adapter board (STEVAL-MKI160V1) is plugged on top of the expansion board. The sensor expansion boards are capable of interfacing with the external STM32 microcontroller on the STM32 Nucleo via an inter-integrated circuit (I²C) transport layer.

## **3.5.2 Sensors\_DataLog GUI setup**

<span id="page-23-1"></span>The Sensors\_DataLog GUI included in the X-CUBE-MEMS1 software package is a graphical user interface that can be used to obtain carry position data previously stored on MCU. Please see *[Section 1.5.3: "Sensors\\_DataLog utility"](#page-10-0)* for a description of the how this PC utility works.

This utility retrieves data from the connected STM32 MCU flash memory and stores it in a table format which can be exported for offline analysis, and can also be used to monitor real time data from sensors and carry position software.

In order to use the Sensors DataLog GUI, the user has to correctly set up the hardware and software.

The utility can be launched by simply double-clicking on the Sensors\_DataLog.exe file, located in the "Utilities\PC\_software\Sensors\_DataLog" folder.

## **3.5.3 osxMotionCP installer setup**

<span id="page-23-2"></span>The osxMotionCP software package is equipped with a Windows installer (osxMotionCP\_Setup\_vXXX.exe), which guides the user through the software package installation. The installer also includes the OSX License Wizard tool, which allows the user to automatically obtain a valid node-locked license for his or her STM32 Nucleo board. The installer for this wizard is described in *[Section 3.5.4: "osxMotionCP license wizard"](#page-29-0)*.

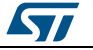

**1** Before running the installer, download the latest release of the X-CUBEMEMS1 software package and unzip this package in the relative workspace. For example, if the X-CUBE-MEMS1 package is located in

"C:\workspace\STM32CubeExpansion\_MEMS1", the installer will display welcome window shown in the figure below.

<span id="page-24-0"></span>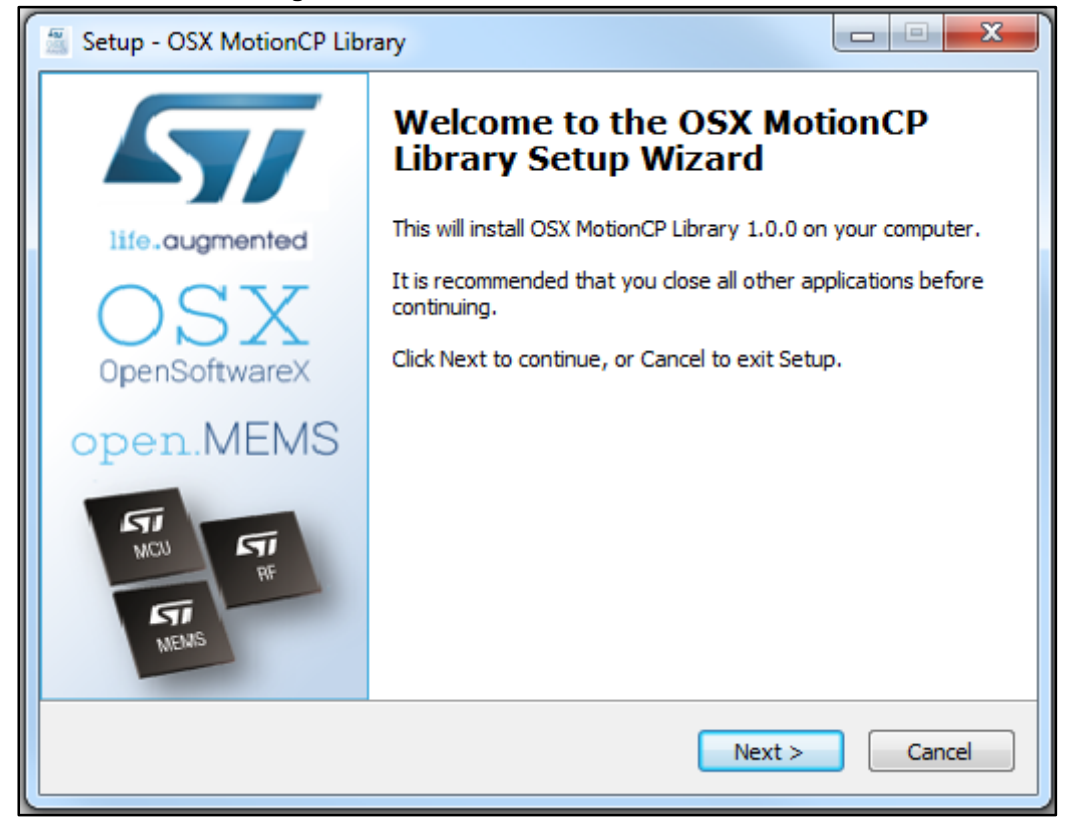

**Figure 18: osxMotionCP installer screenshot 1**

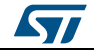

<sup>2</sup> The license agreement must be accepted, as shown in the figure below.

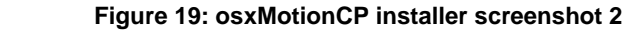

<span id="page-25-0"></span>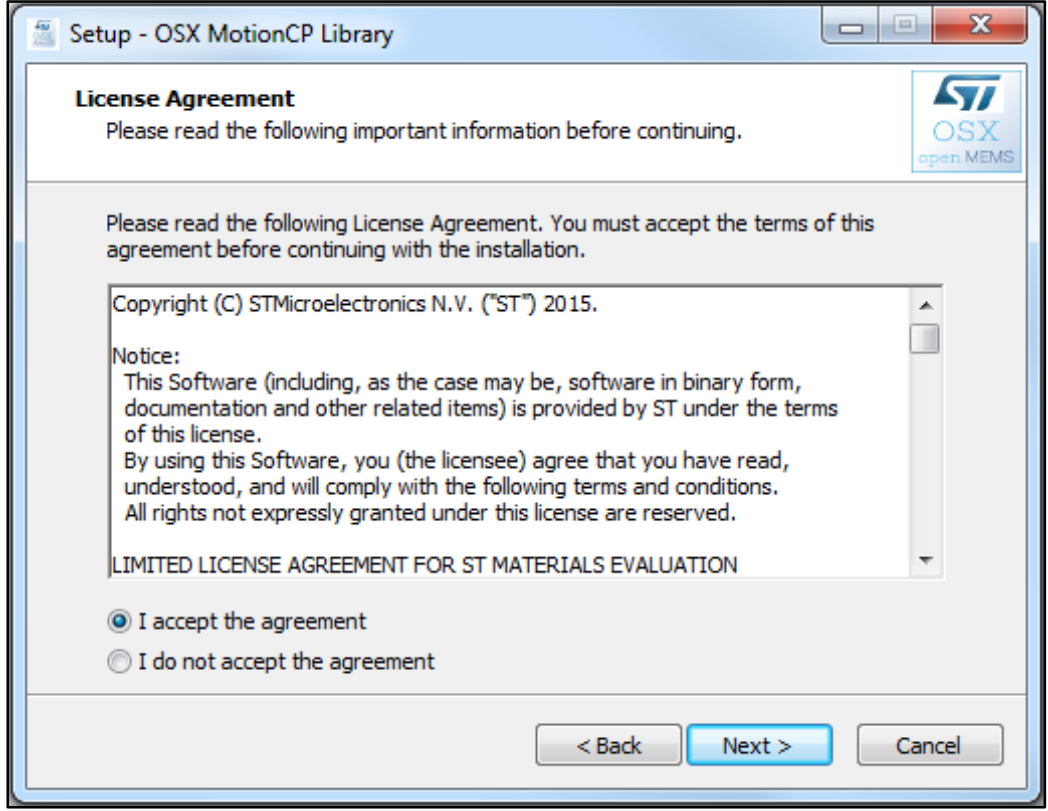

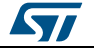

 $3$  The installer provides information such as the requirements of the latest release of the X-CUBE-MEMS1 software package.

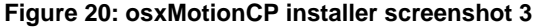

<span id="page-26-0"></span>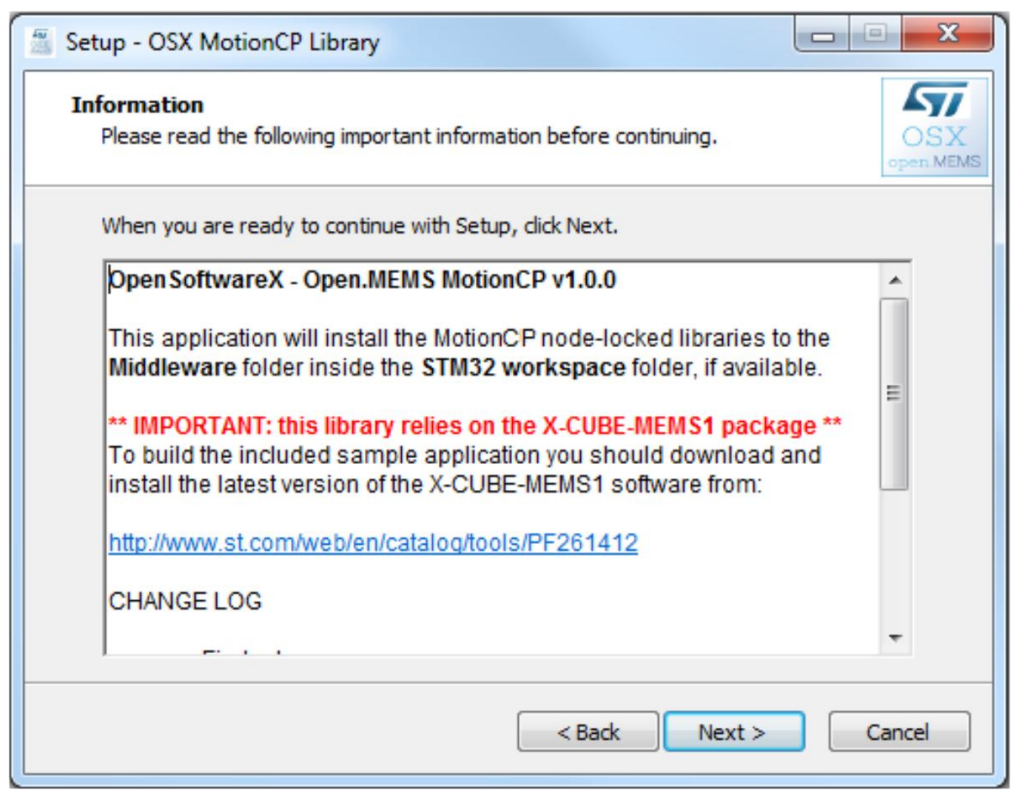

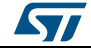

4 The installer then asks for the destination location of the osxMotionCP library. **Figure 21: osxMotionCP installer screenshot 4**

<span id="page-27-0"></span>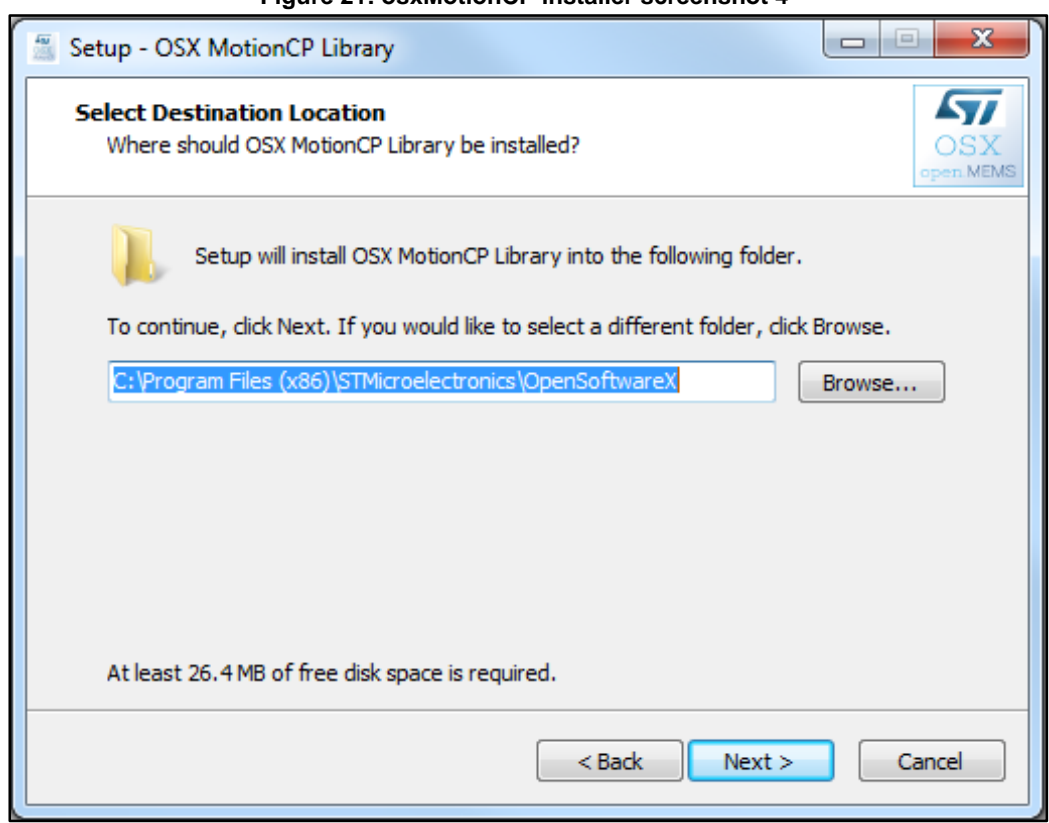

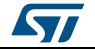

5 The user must then provide the path to the X-CUBE-MEMS1 package. It is imperative to insert the correct path to the X-CUBEMEMS1 package, otherwise the sample application will not compile. It is the path where the folders "Documentation", "Projects", "Drivers", "Utilities", etc.., contained in the X-CUBE-MEMS1 software package are located. In this example, it is "C:\workspace\STM32CubeExpansion\_MEMS1".

<span id="page-28-0"></span>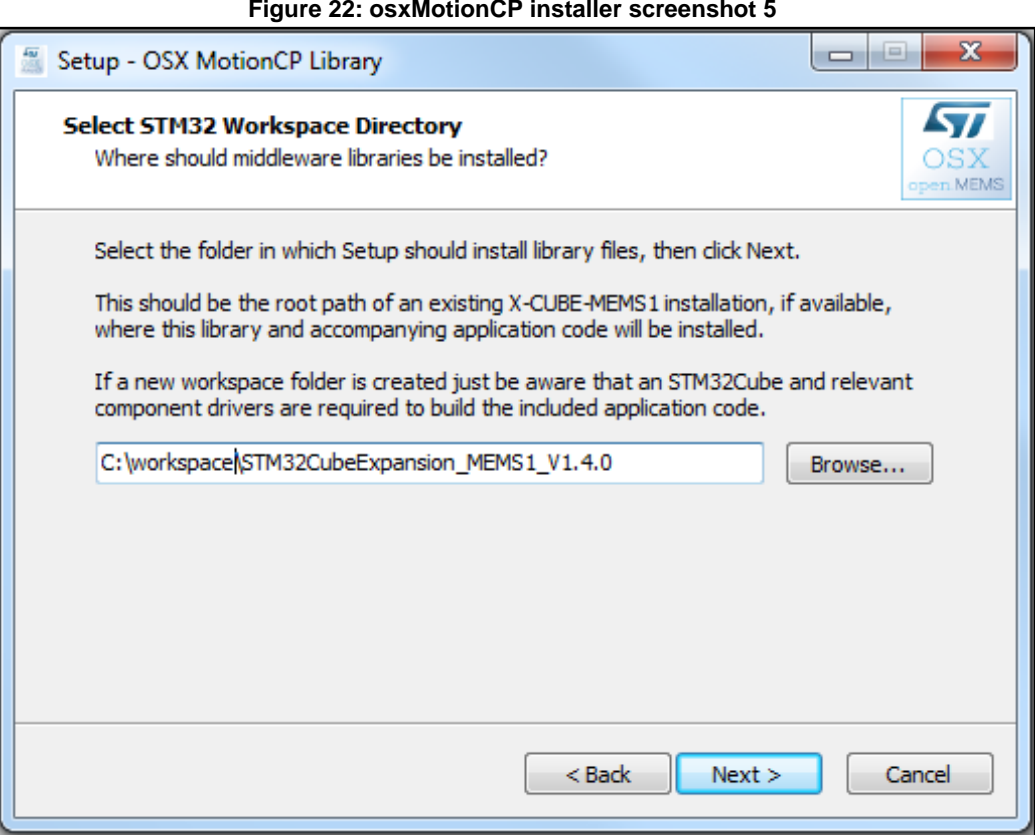

**Figure 22: osxMotionCP installer screenshot 5**

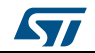

 $6$  The user must then provide the path to the Start menu folder where the shortcuts are installed. This completes osxMotionCP installation.

<span id="page-29-1"></span>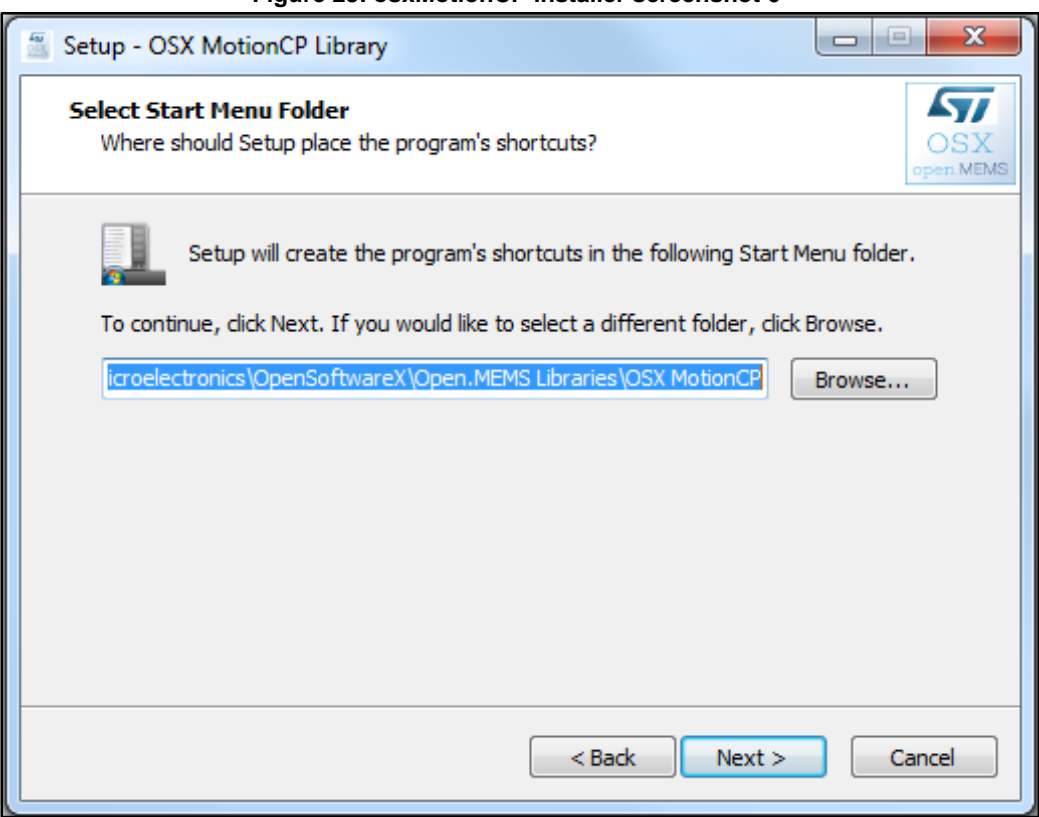

#### **Figure 23: osxMotionCP installer screenshot 6**

## **3.5.4 osxMotionCP license wizard**

<span id="page-29-0"></span>The osxMotionCP engine is provided as a node-locked library which allows derivative firmware images to run on a specific STM32 Nucleo device only. License activation codes must be requested to ST and included in the project (and becomes part of the build process) prior to attempting its usage. The resulting firmware binary image will therefore be node-locked.

The License wizard allows the user to automatically obtain a valid node-locked license for their STM32 Nucleo board. Before running this tool, connect the STM32 Nucleo to be linked to the node-locked license via USB cable.

The user will receive an email with the license to be included in the Middlewares\ST\STM32\_OSX\_MotionCP\_Library folder of the workspace.

The steps below describe the licensing procedure in detail.

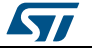

<sup>1</sup> The figure below shows the welcome screen. **Figure 24: OSX License Wizard screenshot 1**

<span id="page-30-0"></span>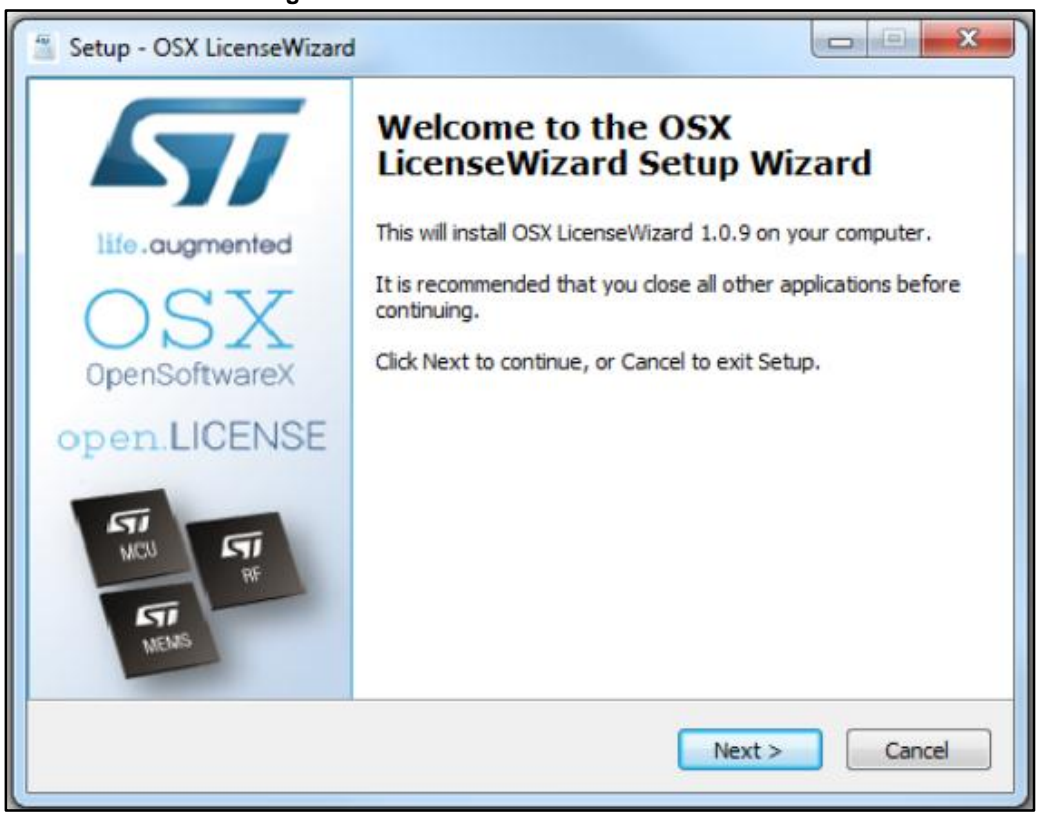

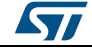

## 2 The user needs to accept the license agreement to proceed with the installation. **Figure 25: OSX License Wizard screenshot 2**

<span id="page-31-0"></span>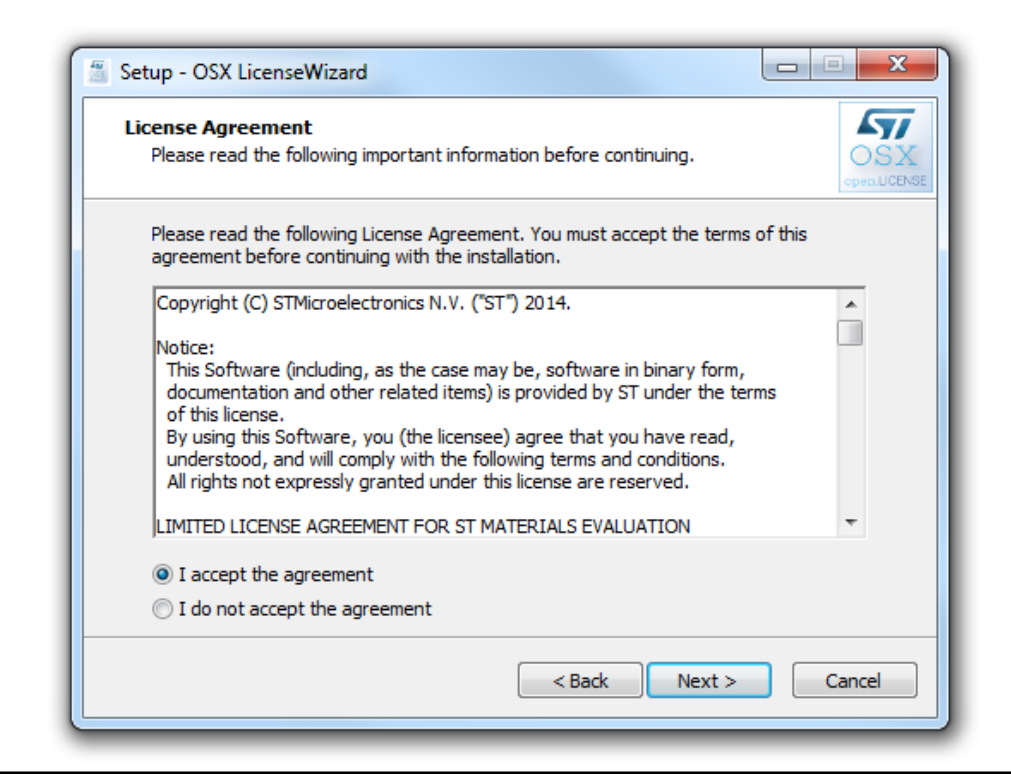

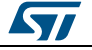

3 The wizard then asks for the destination location of the OSX License Wizard. **Figure 26: OSX License Wizard screenshot 3**

<span id="page-32-0"></span>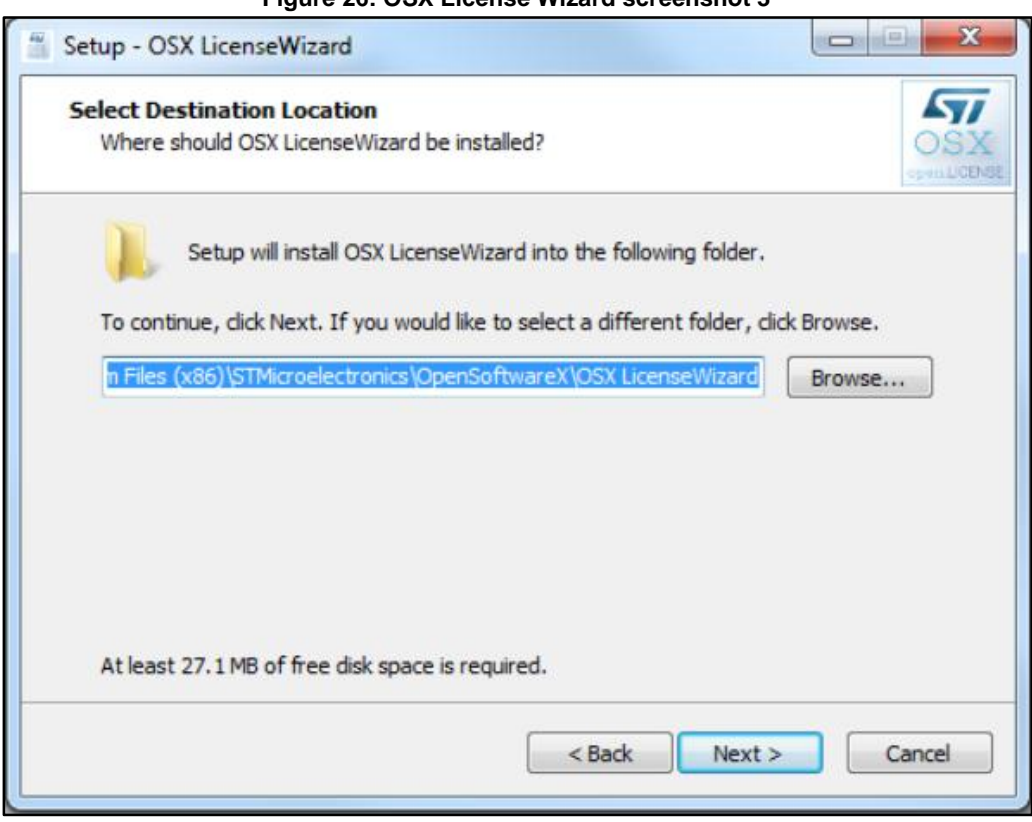

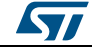

 $4$  The user must then provide the path to the Start menu folder where the shortcuts are installed. This step completes the OSX License Wizard software installation.

<span id="page-33-0"></span>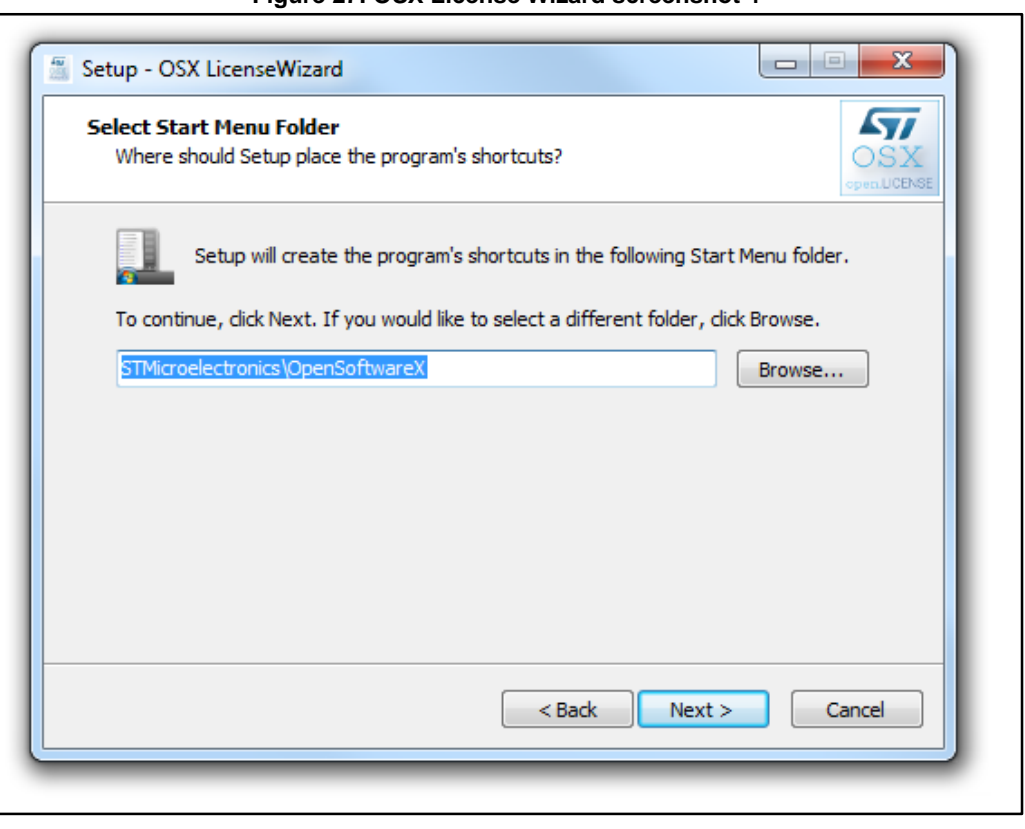

### **Figure 27: OSX License Wizard screenshot 4**

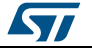

5 The OSX License Wizard needs to access some information on the STM32 Nucleo board in order to create the request for the node-locked license. For this reason, the OSX License Wizard requires the installation of some additional packages ("Microsoft VS 2013 redistributable" and "STM32 ST-LINK Utility"), if the user has not already done so.

<span id="page-34-0"></span>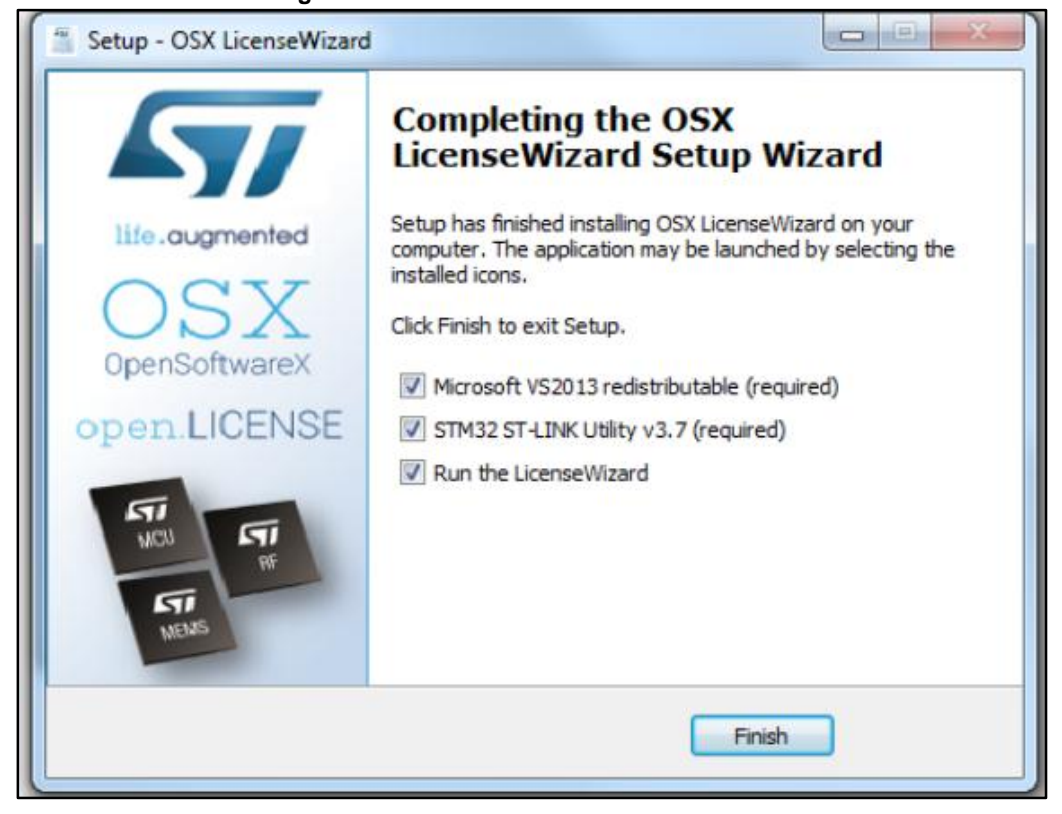

**Figure 28: OSX License Wizard screenshot 5**

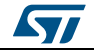

6 Before launching the OSX License Wizard, connect the STM32 Nucleo board to be linked to the node-locked license via USB cable. First, select the library to be activated as per the figure below.

<span id="page-35-0"></span>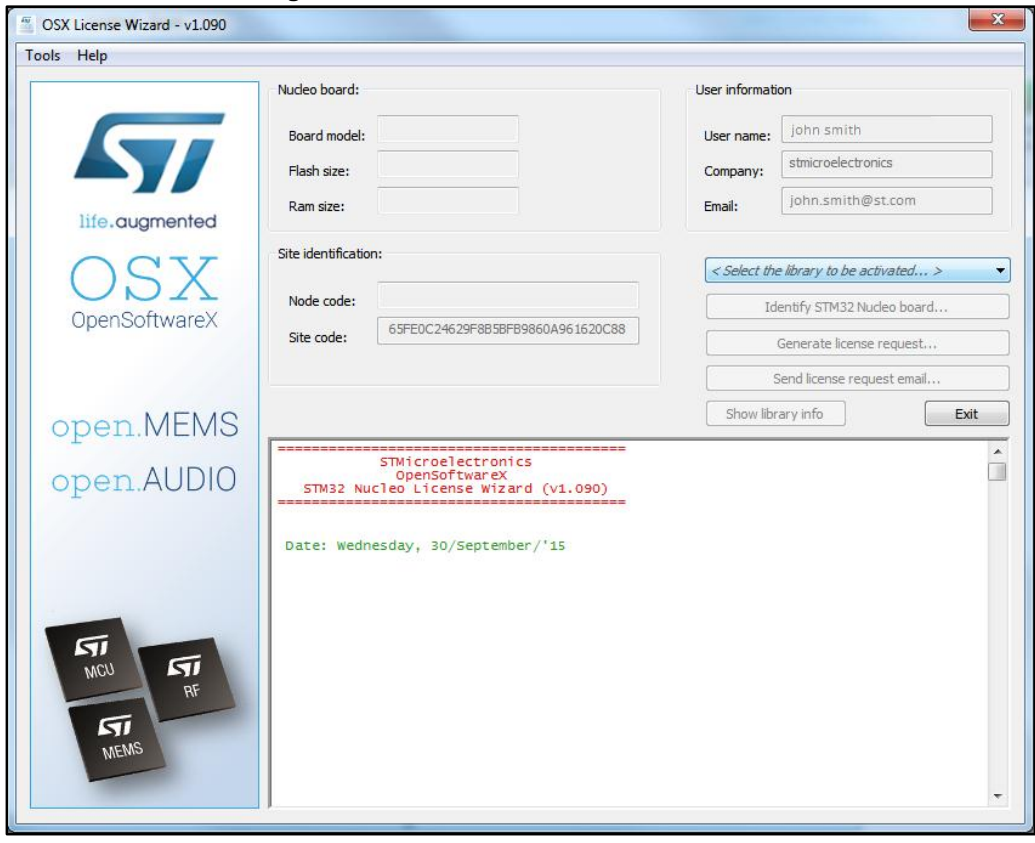

**Figure 29: OSX License Wizard screenshot 6**

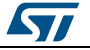

7 Next click on the "Identify STM32 Nucleo board" button. **Figure 30: OSX License Wizard screenshot 7**

<span id="page-36-0"></span>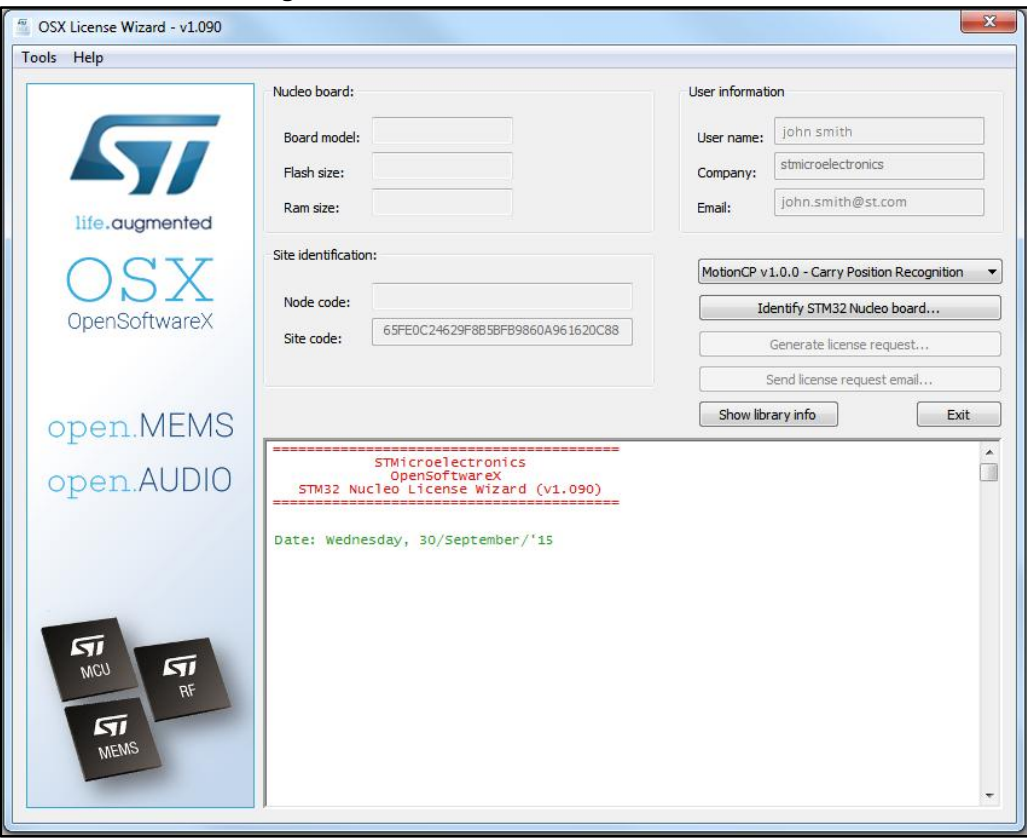

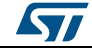

8 At this point, information about the connected STM32 Nucleo board is available to the user together with a node code associated with the same board. Complete the "User name", "Company" and "Email" fields and click on "Generate license request".

<span id="page-37-0"></span>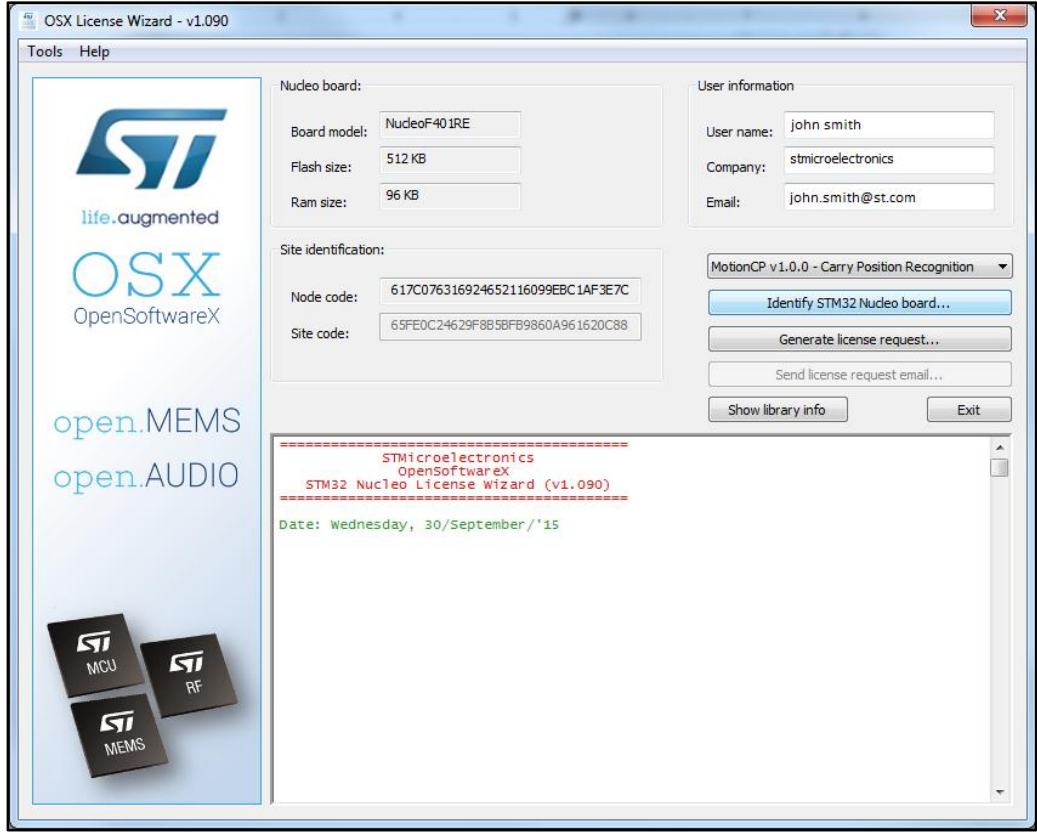

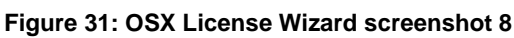

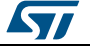

9 A new window concerning the license agreement will appear and user can accept the conditions by clicking the Continue button to proceed.

<span id="page-38-0"></span>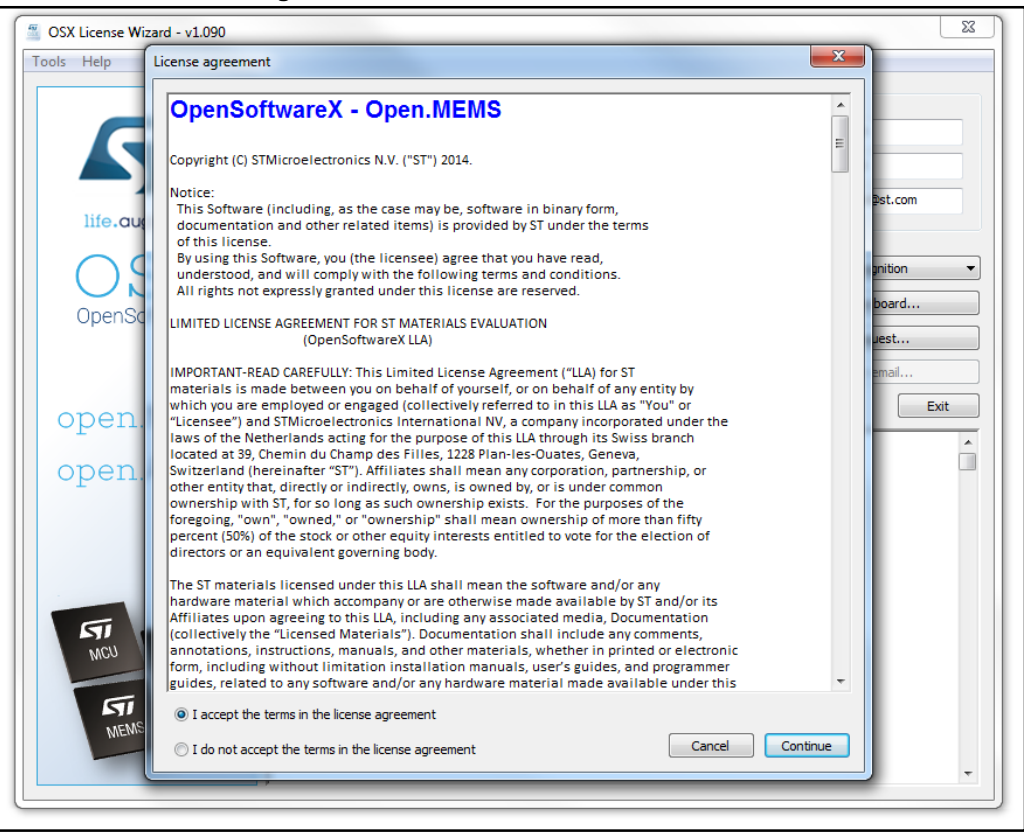

#### **Figure 32: OSX License Wizard screenshot 9**

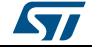

10 Click the "Send license request email" button shown in the figure below. **Figure 33: OSX License Wizard screenshot 10**

<span id="page-39-0"></span>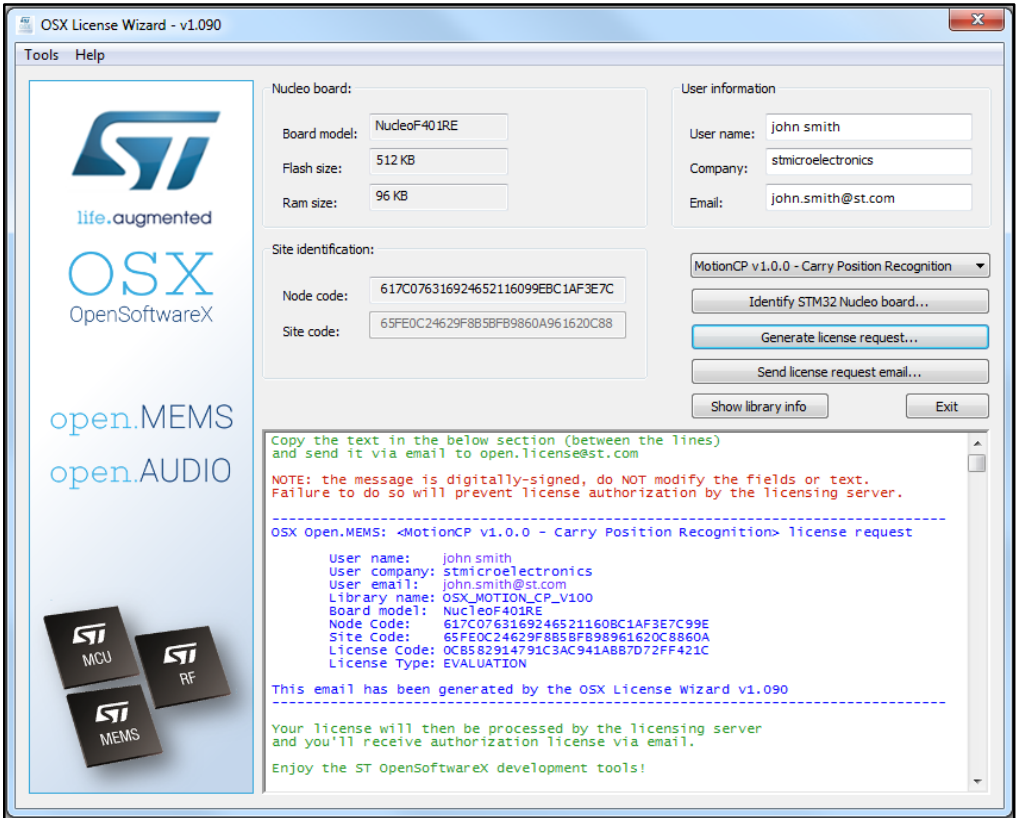

11 Once the license activation codes have been received, edit the content of the osx\_license.h file with the license number. You must also delete or comment the "#error...." line, found in the Middlewares\ST\STM32\_OSX\_MotionCP\_Library folder of your workspace.

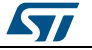

# <span id="page-40-0"></span>**4 Appendix**

<span id="page-40-2"></span>r,

## **4.1 Production license**

<span id="page-40-1"></span>Additionally a *production* (i.e., node-free) license can be obtained following express ST authorization. This license is usable on any STM32-based platform, provided Cortex core compatibility.

The request for this license type must be first authorized by ST through a user-specific certificate. Ownership of a valid certificate will enable the end-user to initiate a production license request, which is then automatically processed by the server.

ST will only authorize end-users to request a *production* license after the signing of a twoparty License User Agreement (LUA).

After signing the LUA and receiving a valid certificate, proceeds as follows:

1 In the tools menu, select "Enter Production Certificate..." and insert a valid code in the relative window, as shown below.

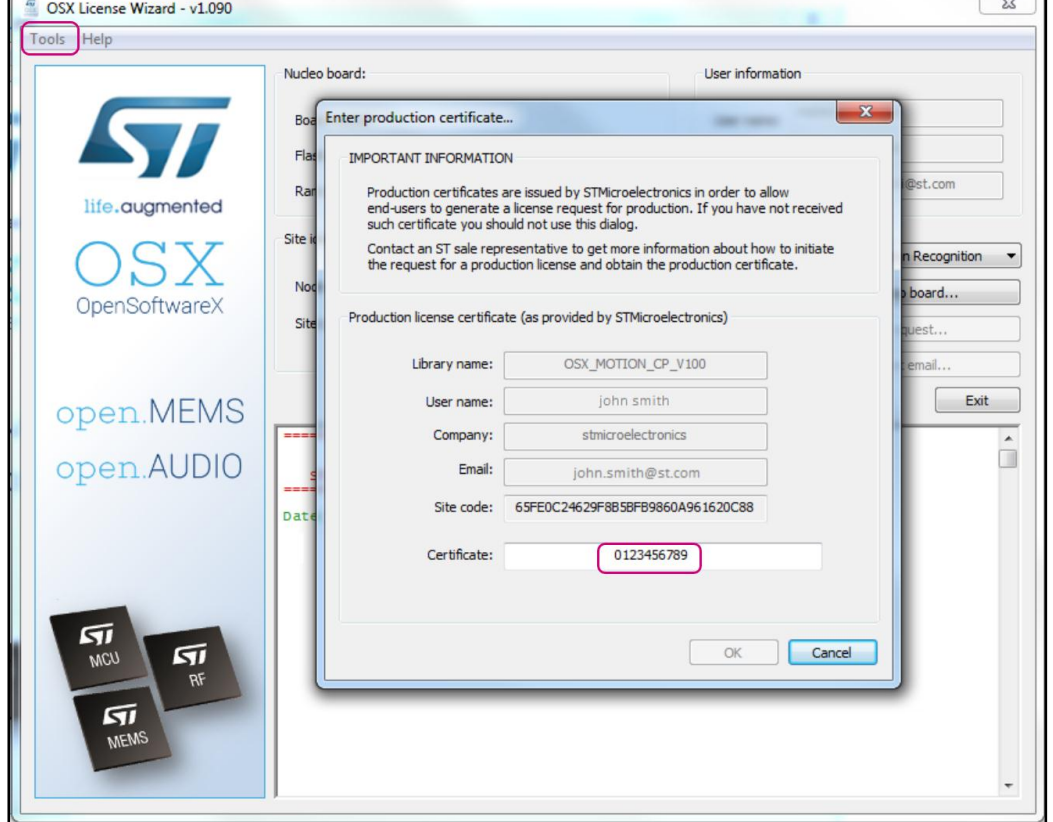

**Figure 34: OSX License Wizard screenshot 11**

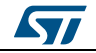

2 After a valid certificate has been inserted, the node-free license request flag becomes visible and the production license can be requested. Once received, the new license can replace the old node-locked license in the osx\_license.h file.

<span id="page-41-0"></span>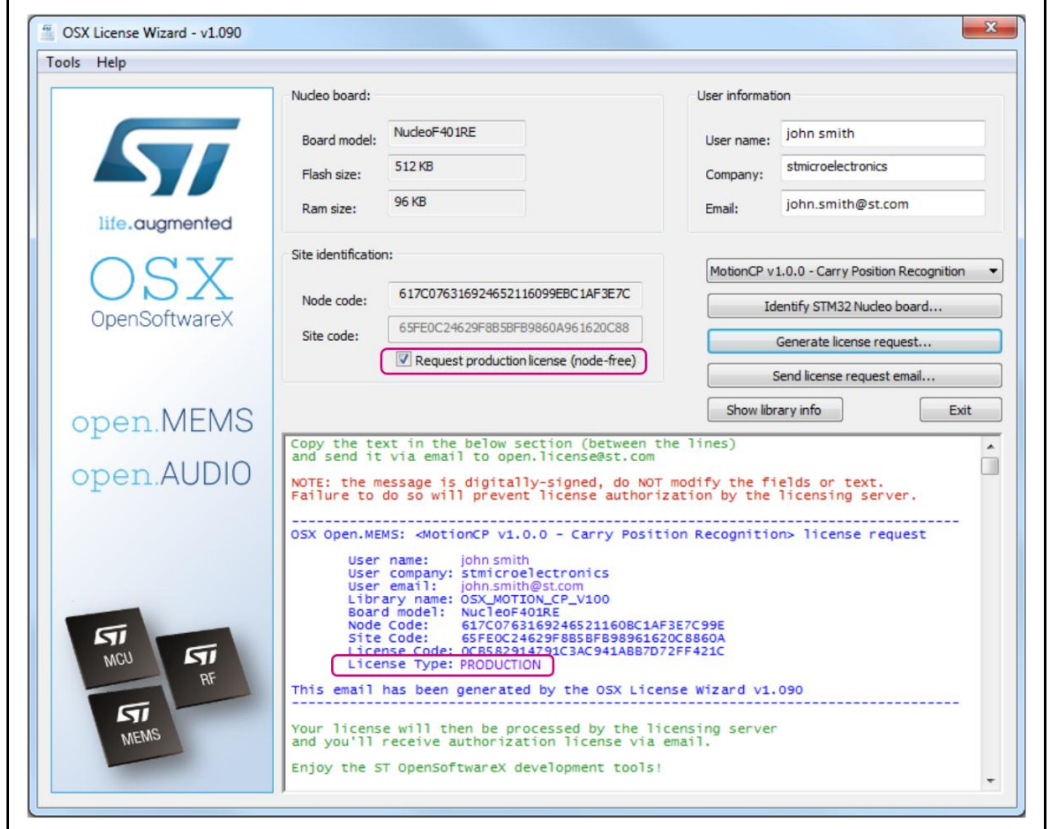

**Figure 35: OSX License Wizard screenshot 12**

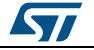

# **5 Acronyms and abbreviations**

### **Table 4 Acronyms and abbreviations**

<span id="page-42-0"></span>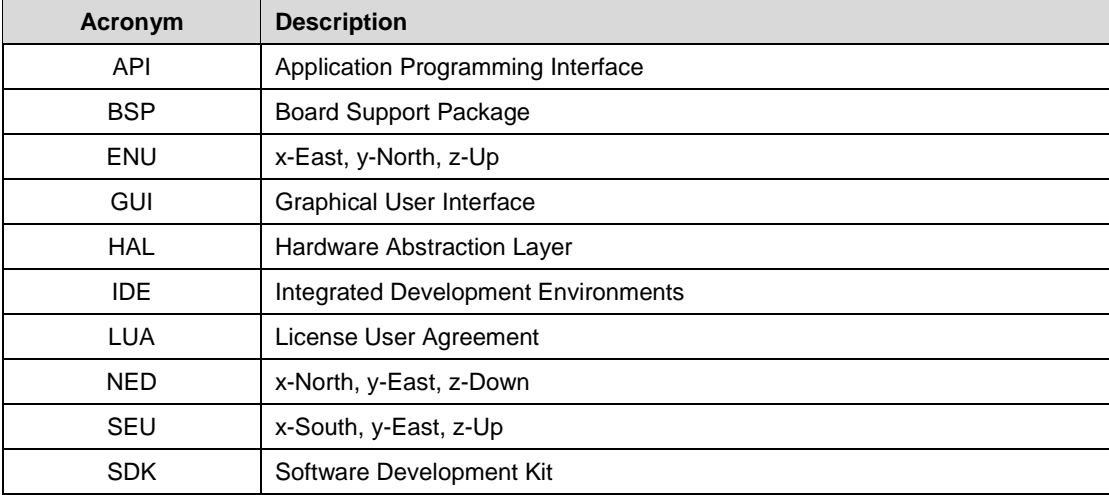

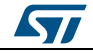

## **6 References**

- <span id="page-43-0"></span> *UM1859: Getting started with the X-CUBE-MEMS1 motion MEMS and environmental sensor software expansion for STM32Cube*
- *DB2687: Real-time Carry Position software expansion for STM32Cube*
- *UM1724: STM32 Nucleo boards*

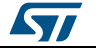

# **7 Revision history**

**Table 5 Document revision history**

<span id="page-44-0"></span>

| Date        | <b>Revision</b> | <b>Changes</b> |
|-------------|-----------------|----------------|
| 11-Nov-2015 |                 | First release. |

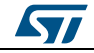

#### **IMPORTANT NOTICE – PLEASE READ CAREFULLY**

STMicroelectronics NV and its subsidiaries ("ST") reserve the right to make changes, corrections, enhancements, modifications, and improvements to ST products and/or to this document at any time without notice. Purchasers should obtain the latest relevant information on ST products before placing orders. ST products are sold pursuant to ST's terms and conditions of sale in place at the time of order acknowledgement.

Purchasers are solely responsible for the choice, selection, and use of ST products and ST assumes no liability for application assistance or the design of Purchasers' products.

No license, express or implied, to any intellectual property right is granted by ST herein.

Resale of ST products with provisions different from the information set forth herein shall void any warranty granted by ST for such product.

ST and the ST logo are trademarks of ST. All other product or service names are the property of their respective owners.

Information in this document supersedes and replaces information previously supplied in any prior versions of this document.

© 2015 STMicroelectronics – All rights reserved

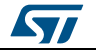